# **Blusafe Cloud**

# User Manual v1.0

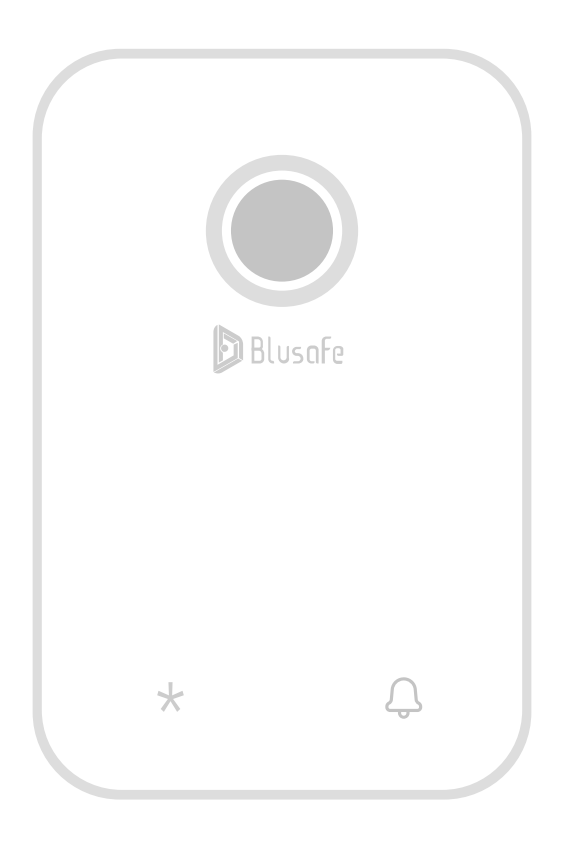

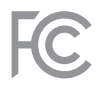

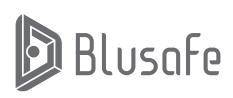

Please scan the QR to get the newest manuals on Blusafe Products

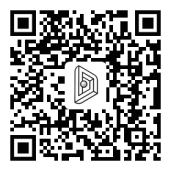

# **User Manual Contents**

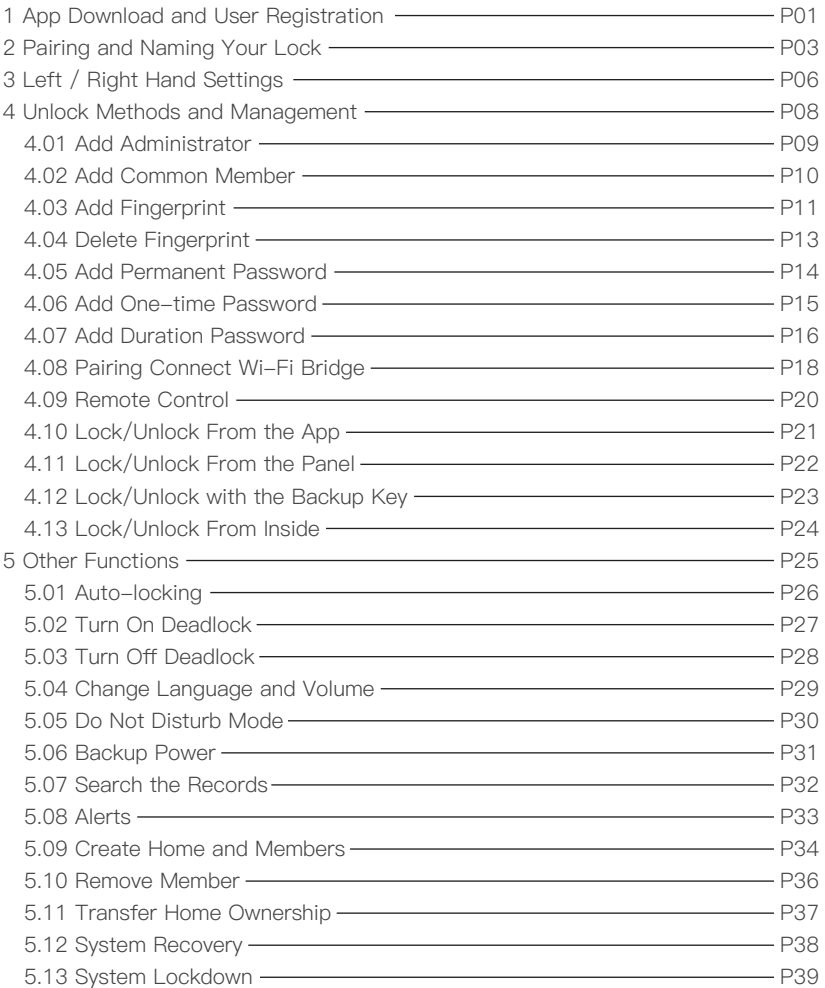

# **User Manual Contents**

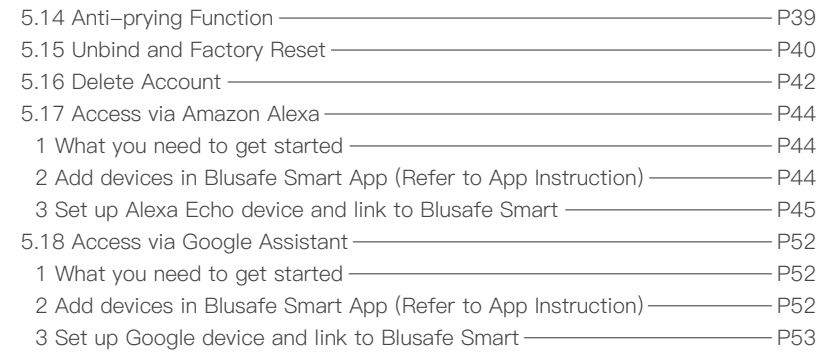

# **App Download and User Registration <sup>1</sup>**

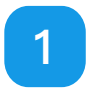

Note 1: Please ensure Bluetooth on your mobile device is turned on. Note 2: When installing, the Blusafe Smart App will prompt you to grant access to your phone's Bluetooth. Access MUST be granted to enable the setup.

# **1 App Download and User Registration**

#### ① App Download

Search "Blusafe Smart" on the App Store or Google Play.

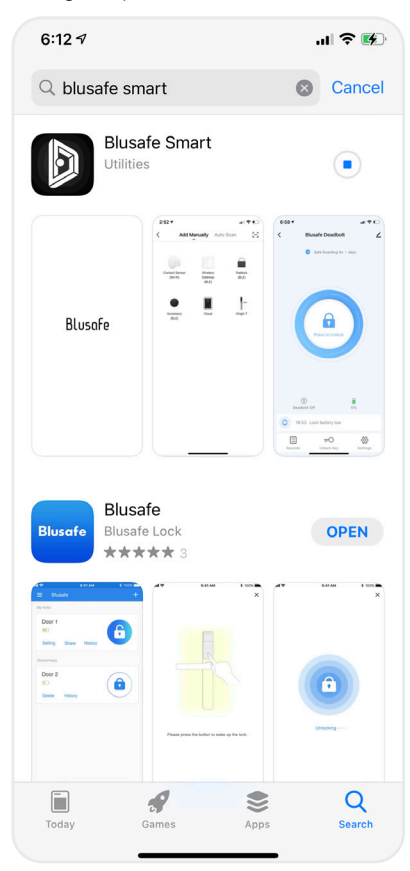

② User Registration

Download and complete the Registration.

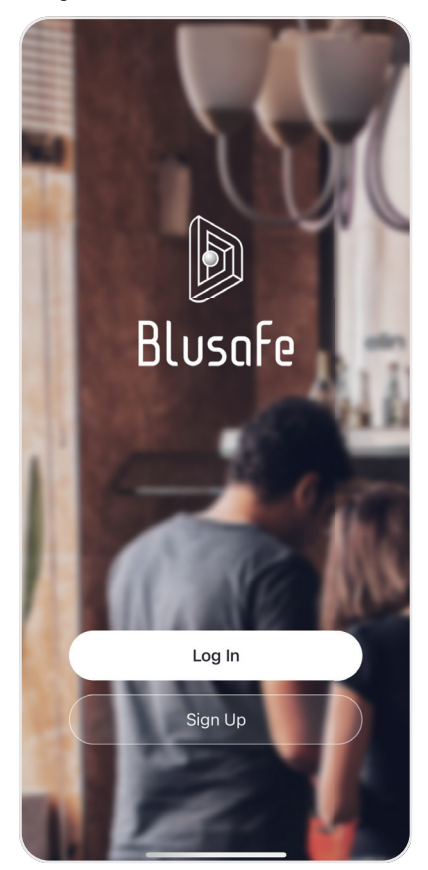

# **Pairing and Naming Your Lock <sup>2</sup>**

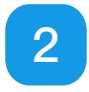

# **2 Pairing and Naming Your Lock**

#### Naming Your Lock

- ① Open the App
- Click "Add Device"

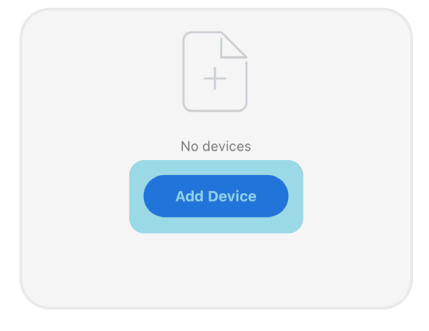

② Open the battery cover, press the SET button once as shown.

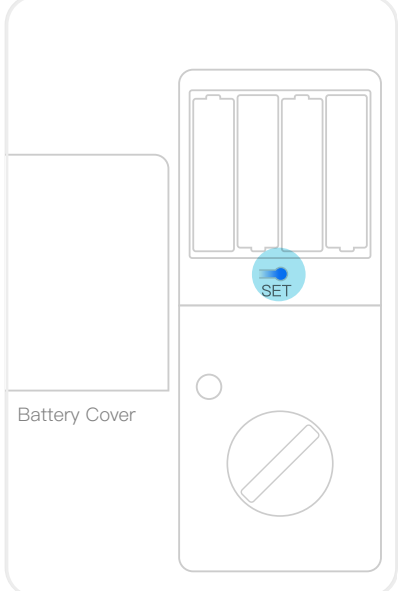

③ A window of "Device to be added" will pop up in the App, select "Go to add"

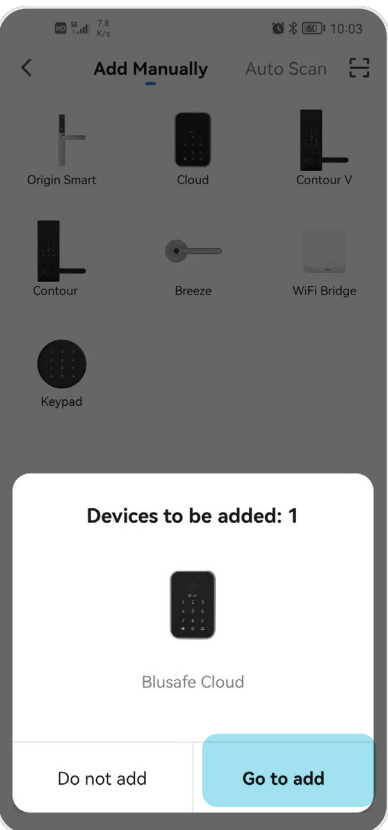

# **Pairing and Naming Your Lock 2**

④ Click the "NEXT" at the top right corner. The lock will start pairing with the App.

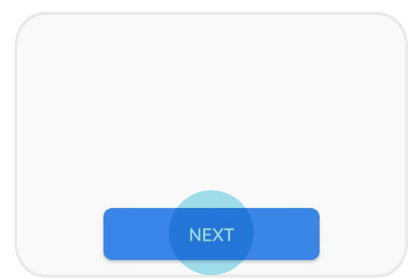

⑤ Click The "Done" at the top right comer.

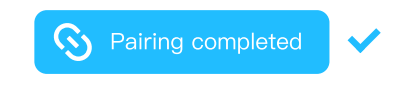

- ⑥ Click the lock to enter the lock interface
- Click the pencil icon at top right corner, enter the device information
- Click the pencil icon
- Click "Name", now you may edit the name of the lock.

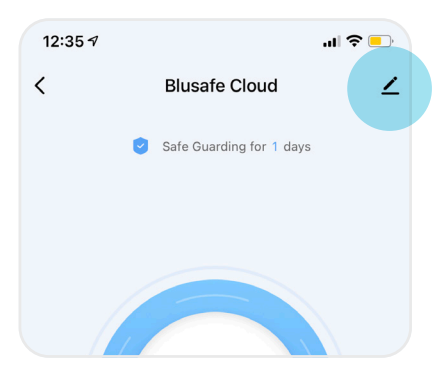

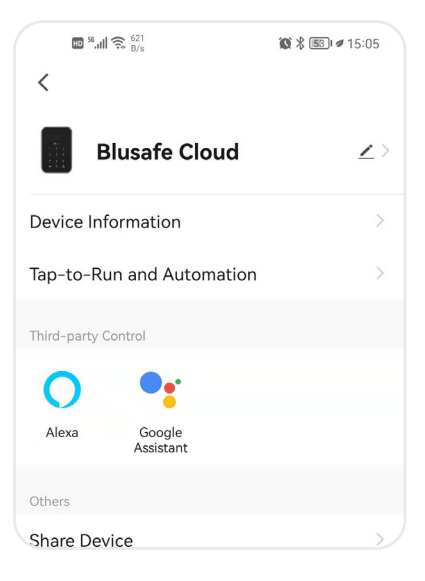

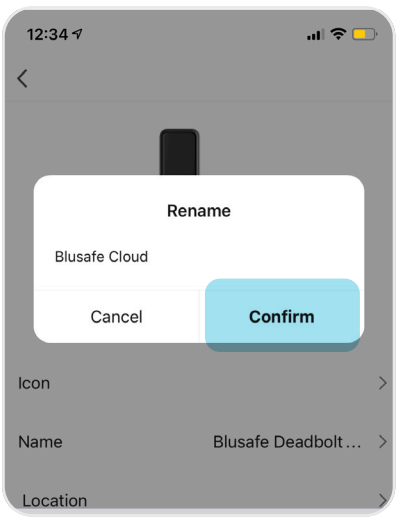

# **Left / Right Hand Settings 3**

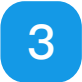

Note: Please ensure the orientation of the lock is set before operating and installing user fingerprints or passwords. The bolt MUST be retracted before the Left / Right Hand Settings are adjusted.

# **Left / Right Hand Settings**

Enter the lock interface in the App

① Click the "Settings" at the bottom right corner.

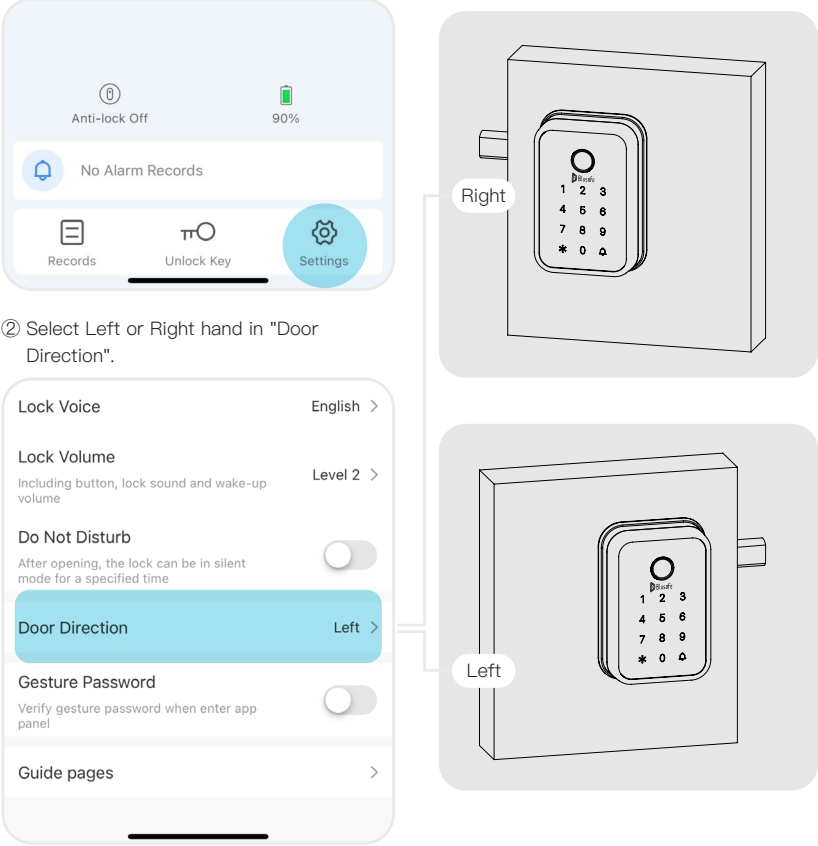

Note: Face towards the external panel, and extend the bolt out. If you see the external panel is to the left of the bolt, then it's left handed. Retract the bolt and then set the door direction to "Left".

# **Unlock Methods and Management 1**

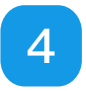

Note: The first account paired with the lock will automatically become the "Home Owner", who has the highest level of control and can add/edit/delete all administrators and common members.

## **Add Administrator**

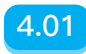

Enter the lock interface in the App.

① Click "Unlock Key" at the bottom. ③ Choose "User Key".

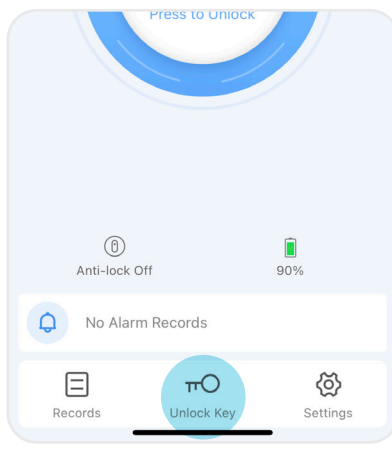

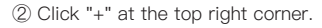

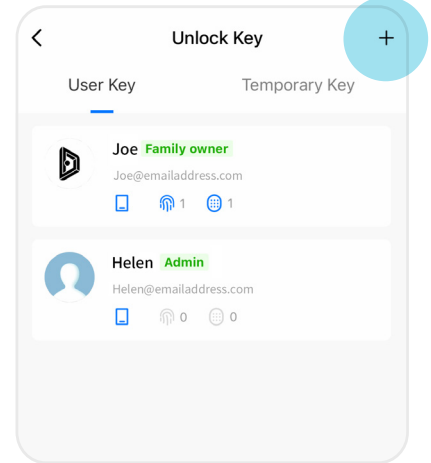

- Choose unlock mode User Key Can add Fingerprint, Password or Card Temporary Key
- ④ Enter "Add Member"
- Input name, region, account (email address, the member account must be registered with Blusafe Smart App already).
- Select "Administrator" in "Family Role".
- Click "Save" at the top right corner.

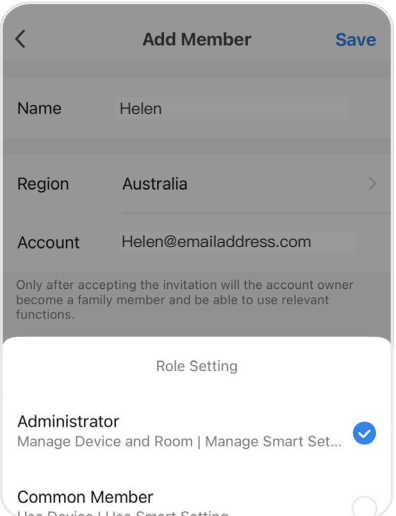

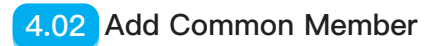

Enter the lock interface in the App.

#### ① Click the "Unlock Key" at bottom.

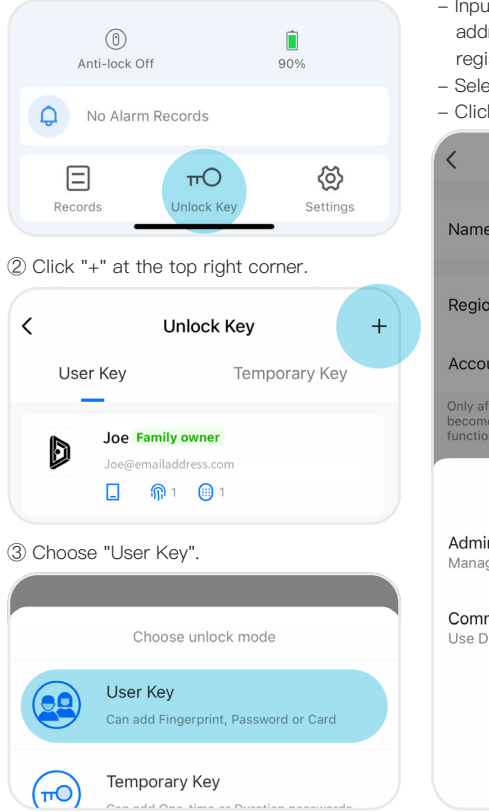

- ④ Enter "Add Member"
- Input name, region, account (email address, the member account must be registered with Blusafe Smart App already).
- Select "Common Member" in "Family Role".
- Click "Save" at the top right corner.

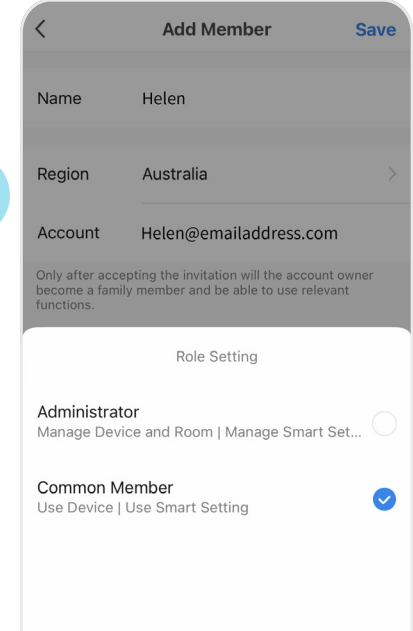

Note: There are three levels of access as follows:

- "Home Owner": the first account paired with the lock which has the highest level of control, and can add/edit/delete all administrators and common members.

- "Administrator": has control of device settings and operations, and can add/edit/delete common members.

- "Common Member": can only operate the device, when deadlock is not enabled.

# **Add Fingerprint 4.03**

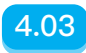

Only the Home Owner or the Admin can add fingerprints. Enter the lock interface in the App.

1 Click "Unlock Key" at the bottom.

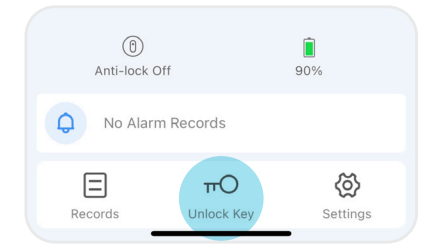

 $\oslash$  Select the designated member in "Unlock  $\qquad \, 4$ ) Key".

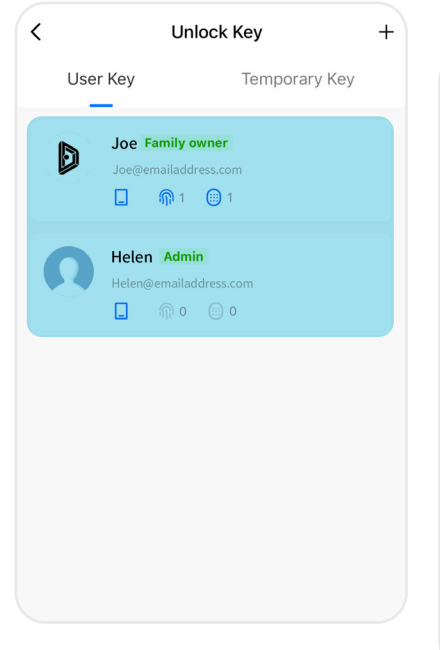

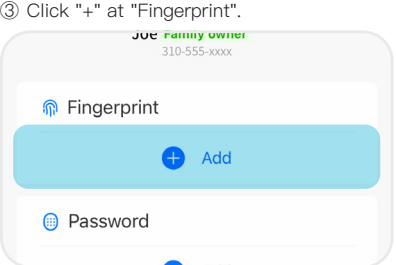

Follow the voice prompts and add a fingerprint to the lock. It is recommended to place your finger in different positions each time you place it on the sensor.

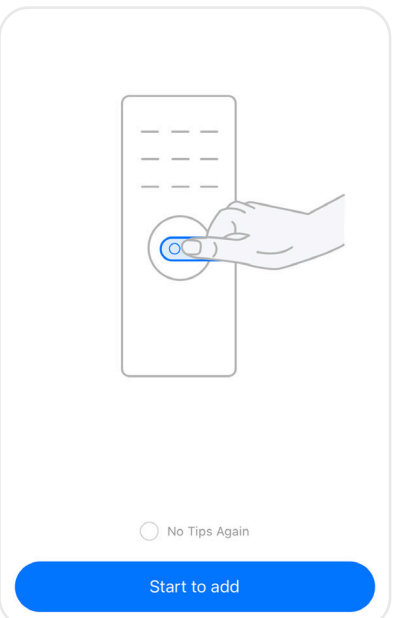

# **4.03 Add Fingerprint**

⑤ Edit the name of the fingerprint, or set as "Special Fingerprint".

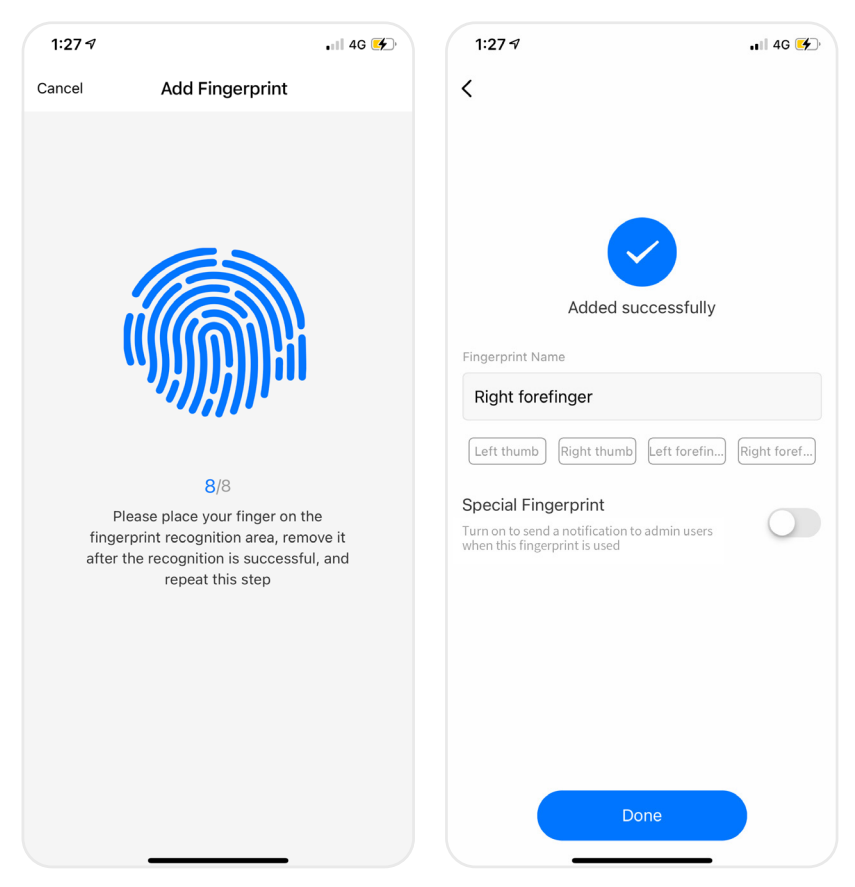

Note 1: When registering fingerprints, it is recommended that you register multiple fingerprints per user.

Note 2: Once set as "Special Fingerprint", the administrator can choose to receive notifications either via App or SMS every time it's used.

## **Delete Fingerprint 1.04**

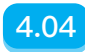

Only the Home Owner or the Admin can delete fingerprints. Enter the lock interface in the App.

① Click "Unlock Key" at the bottom.

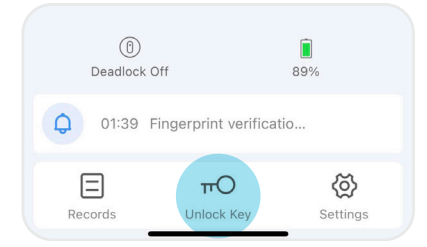

② Select the designated member in "Unlock Key".

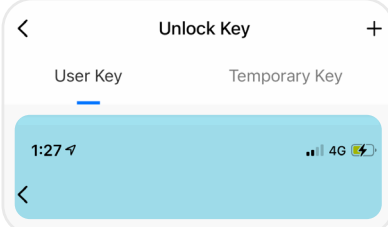

③ Click the designated fingerprint name.

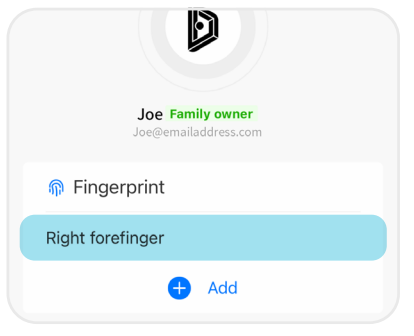

#### ④ Click "Delete Fingerprint".

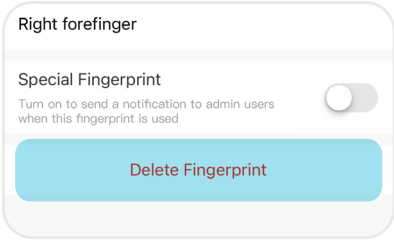

#### ⑤ Click "Confirm" - Fingerprint is deleted.

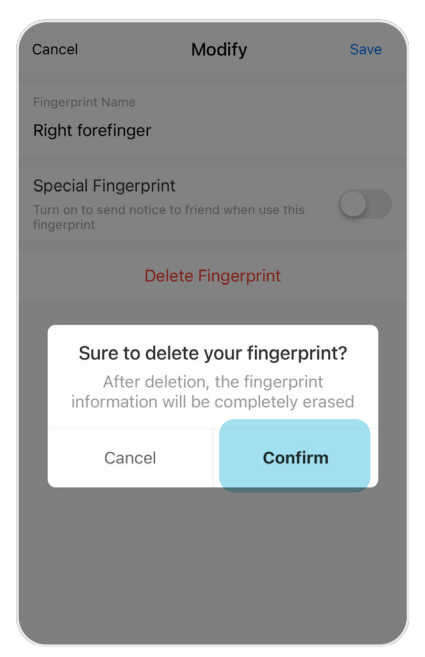

# **4.05 Add Permanent Password**

Enter the lock interface in the App.

① Click "Unlock Key" at the bottom.

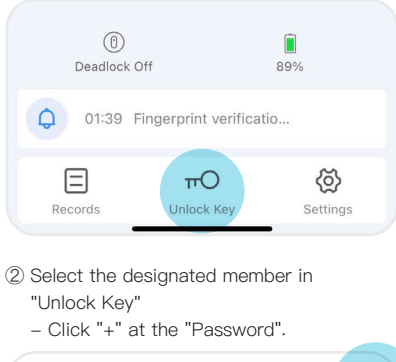

**Unlock Key** 

Joe Family owner

Joe@emailaddress.com **M**<sub>1</sub> (0) 1

> **Joe Family owner** Joe@emailaddress.com

> > Add

Add

Temporary Key

- ③ Input 6-digit password
- Edit the name of the password, or set as "Special Password".

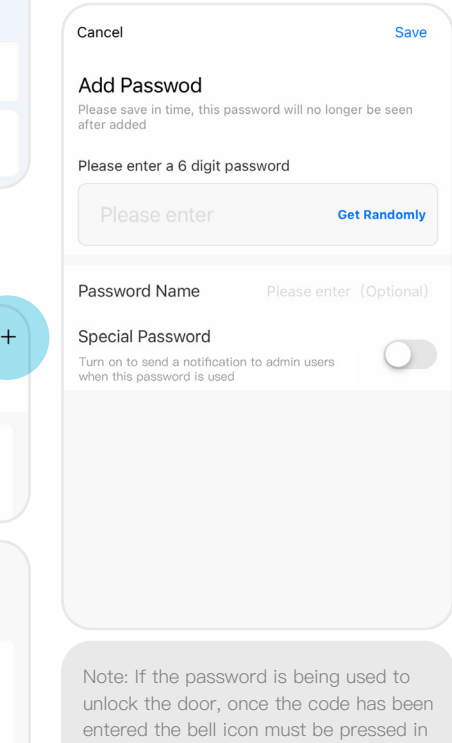

order to unlock the door.

To lock the door, simply press the \* icon.

Arrive Home Reminder

 $\langle$ 

User Key

Π

**n** Fingerprint Right forefinger

**B** Password

Đ

### **Add One-time Password 4.06**

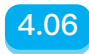

Enter the lock interface in the App.

① Click "Unlock Key" at the bottom.

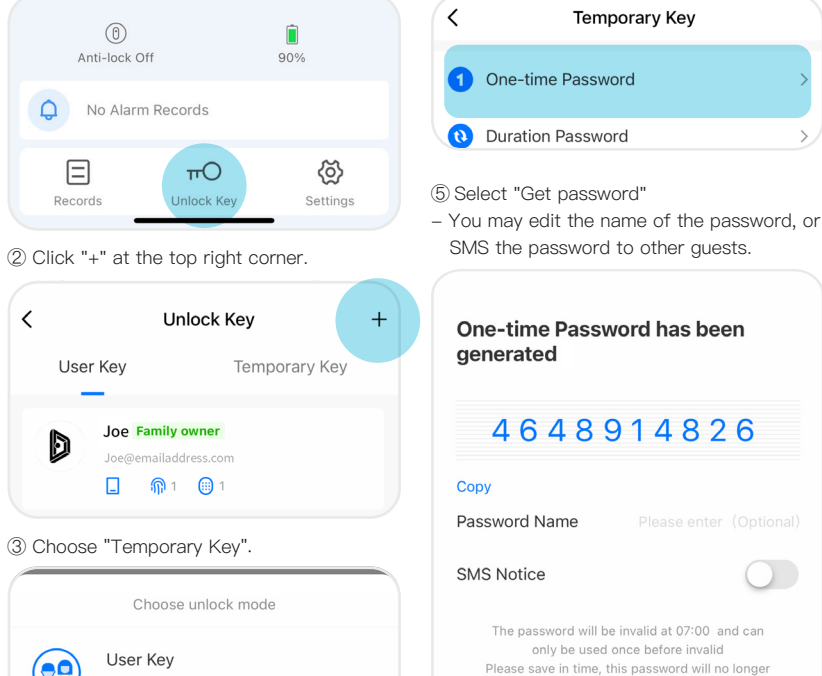

Can add Fingerprint, Password or Card

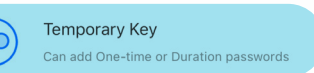

be seen after clicking Done

Note: The One-time Password can still be obtained even when the lock is offline. it is valid for 6 hours and can only be used once; you can obtain a maximum of 10 different One-time Passwords every hour.

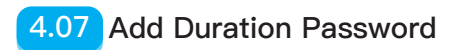

Enter the lock interface in the App.

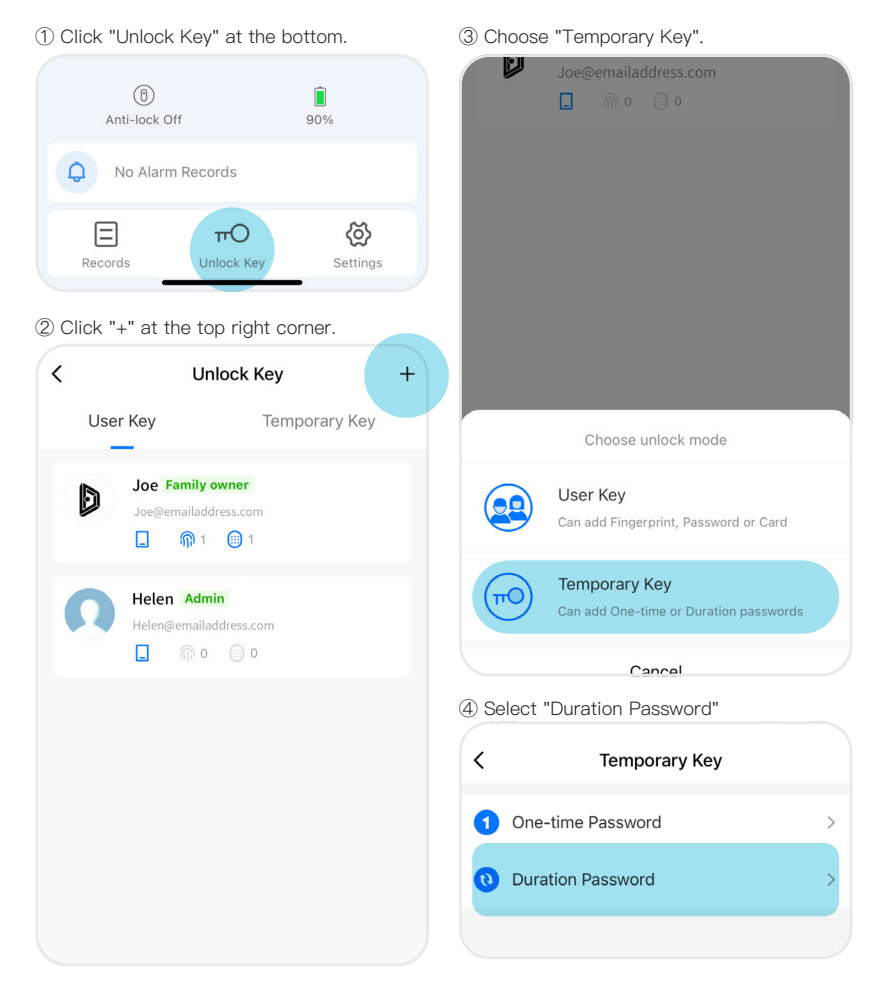

## **Add Duration Password**

Select "Get Randomly" or input any 6-digit ⑤ password.

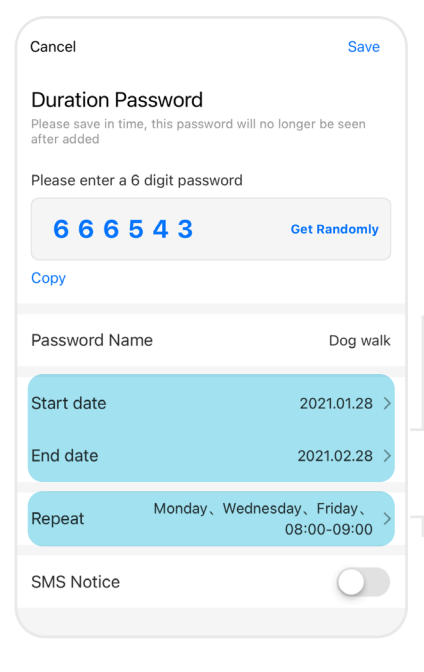

Select the start and end date. For example if the selected start and end date is 28th January 2021 and 28th February 2021, it means the password will only be valid during this period.

Select "Repeat",

For example if set  $08:00 - 09:00$ Monday, Wednesday, Friday, it means the password will only be valid between 08:00 - 09:00 every Monday, Wednesday and Friday between 28th January and 28th February 2021.

- You may edit the name of passwords, or SMS the passwords to other guests.

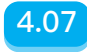

# **4.08 Pairing Connect Wi-Fi Bridge**

Please complete all above steps first before attempting to pair the Connect Wi-Fi Bridge to your smart lock. Plug in the Connect Wi-Fi Bridge near the lock. Enter the App homepage.

A window of "Device to be added" will pop ① ② up in App, select "Go to add"

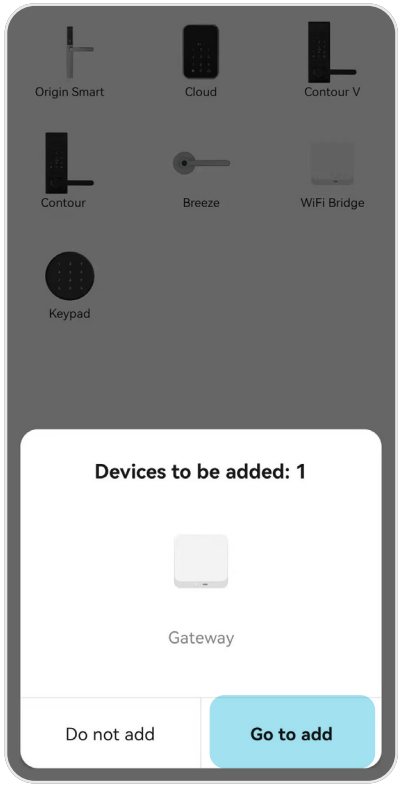

Note: Make sure your mobile ph connected to the same Wi-Fi network that you wish to connect the C Wi-Fi Bridge to. Also it's suggest turn off your phone's VPN.

Enter the bridge interface, select Wi-Fi and input the Wi-Fi password, click "NEXT", the bridge will start pairing with the App.

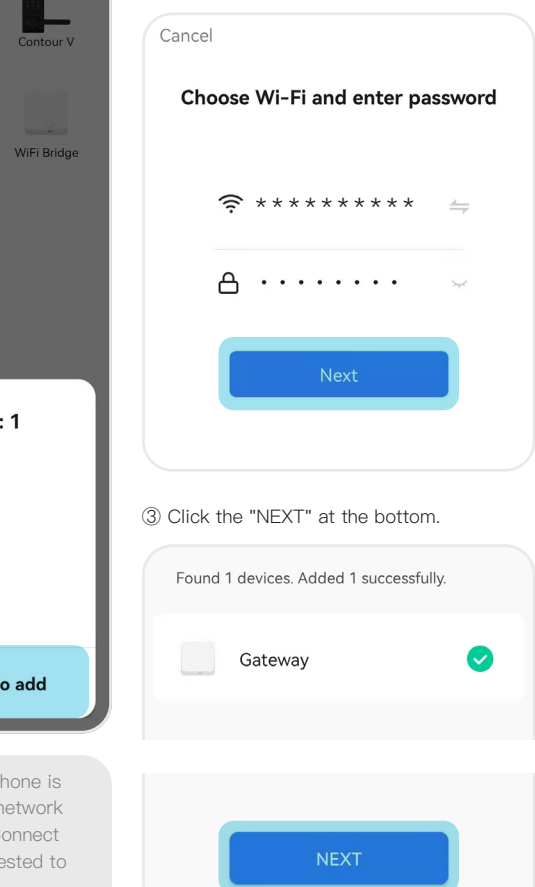

## **Pairing Connect Wi-Fi Bridge 4.08**

Wait for pairing to complete, click "Done" ④ ⑥at top right corner

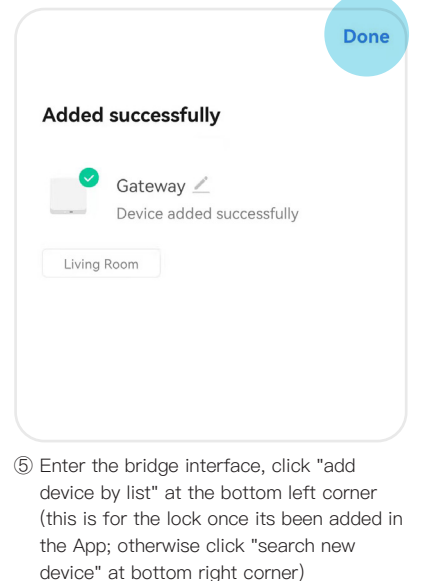

You haven't create any device yet.

Tap 'Add' to start.

Q search new device

 $\bigoplus$  add device by list

 Find the lock to be paired, click the lock icon, and select "Immediately to join"

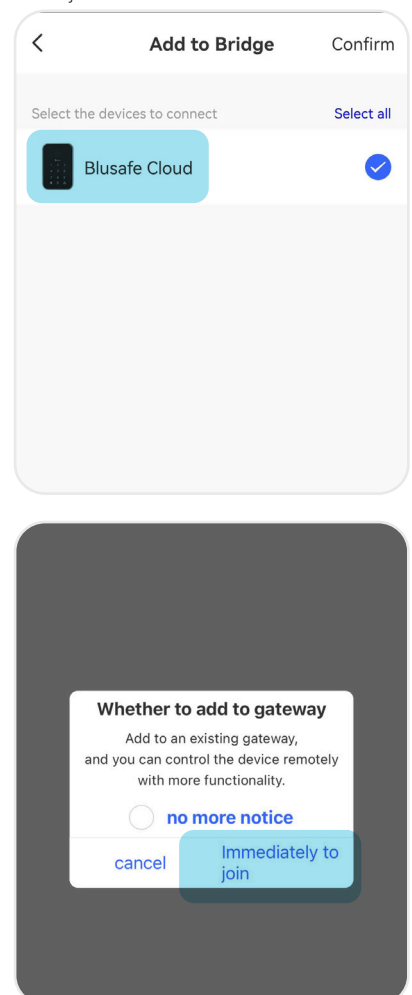

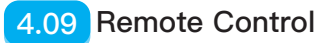

- $\oslash$  The lock and the bridge will start pairing.  $\qquad \, \otimes$ Once finished click "finish".
	- Pairing between the lock and the bridge is completed.

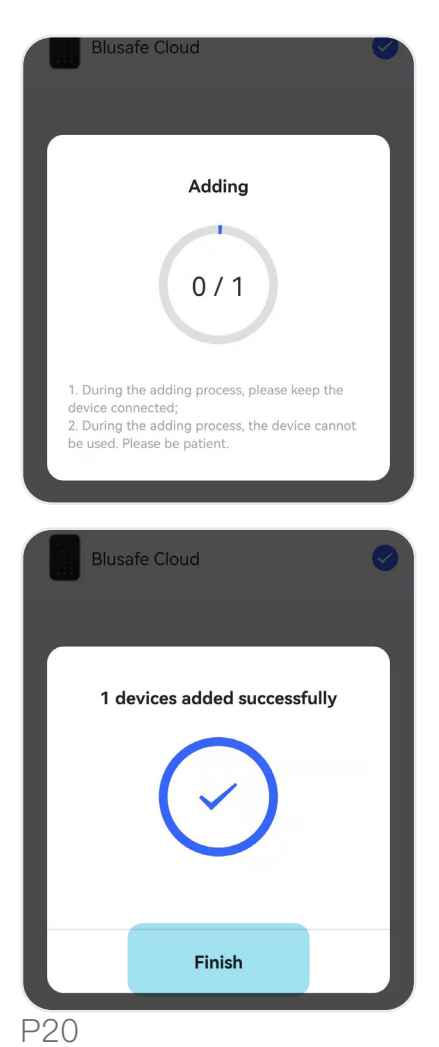

Complete the paring between the lock and the connect Wi-Fi bridge, and make sure the bridge is connected to Wi-Fi. Now the administrator can remotely manage and control the lock. For example, remotely lock/unlock via App, remotely add/modify/ delete fingerprints and passwords.

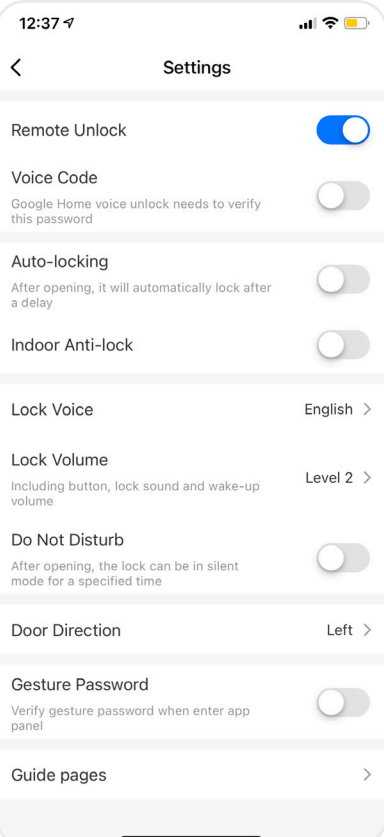

# Lock/Unlock From the App **4.10**

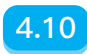

Enter the lock interface in the App - Press and hold the circle in the middle to unlock/lock.

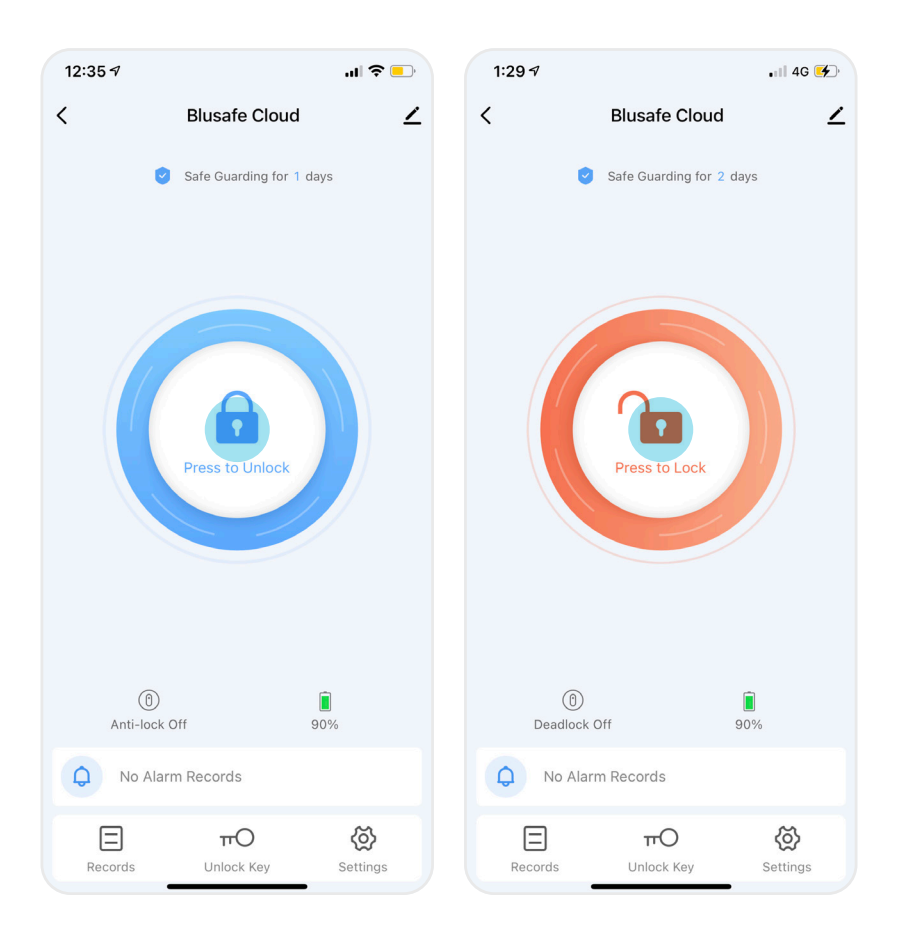

# **4.11 Lock/Unlock From the Panel**

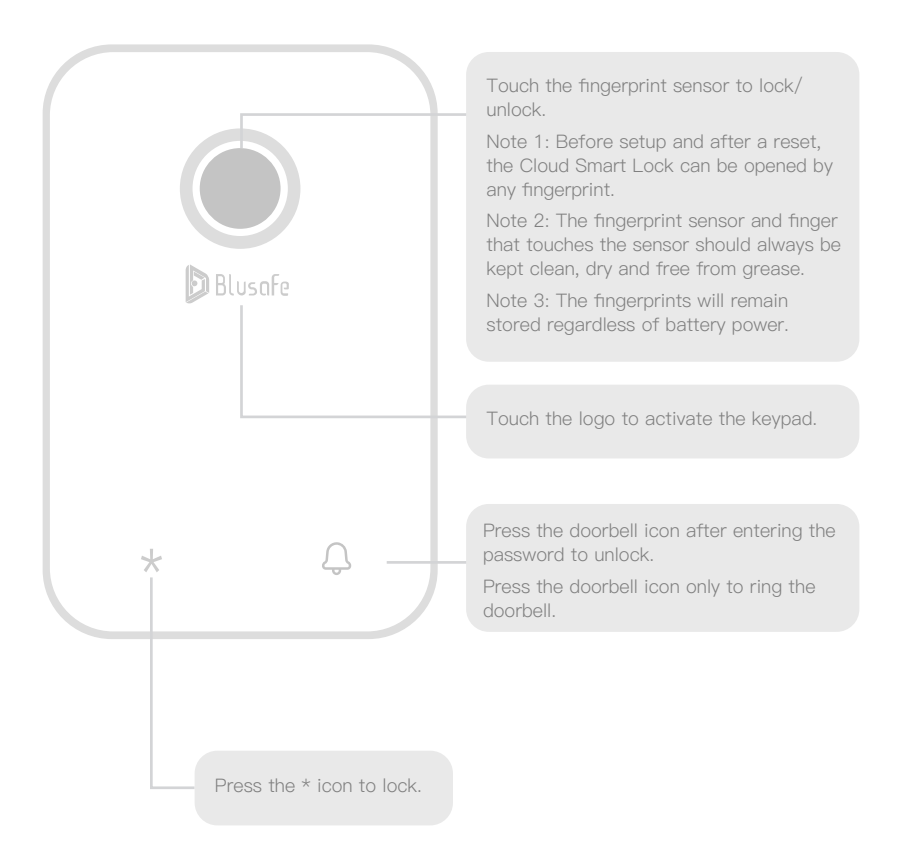

# Lock/Unlock with the Backup Key **4.12**

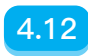

Rotate the external lock panel by 90 degrees to have access to mechanical keyhole -Insert backup key to lock/unlock.

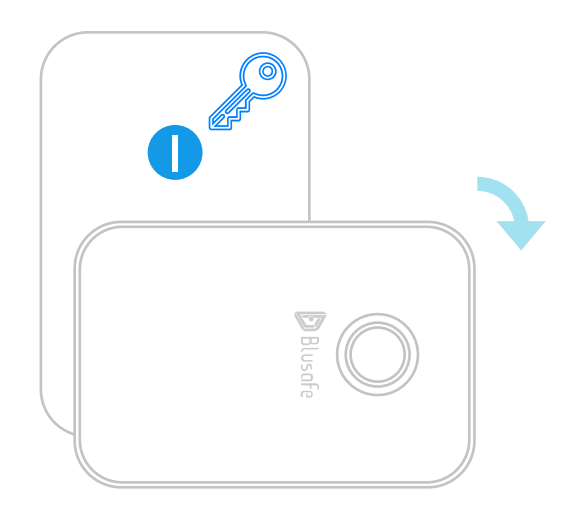

**4.13 Lock/Unlock From Inside**

Rotate the knob on the internal panel to lock/unlock.

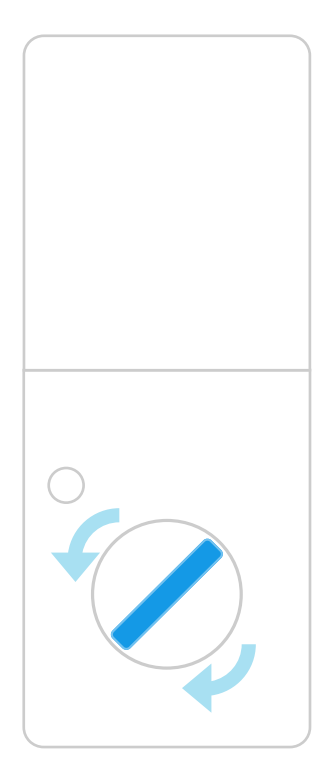

# **Other Functions** 6

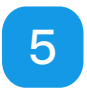

Note 1: If auto-locking is not enabled, users need to touch the \* key on the external panel, or use your fingerprint, or use the App to lock the door. Note 2: When "Deadlock" is turned on, common member's fingerprints, passwords and App access are disabled.

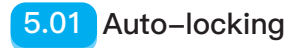

Enter the lock interface in the App.

① Click "Settings" at the bottom right corner. --- ② -- Turn on "Auto-locking".

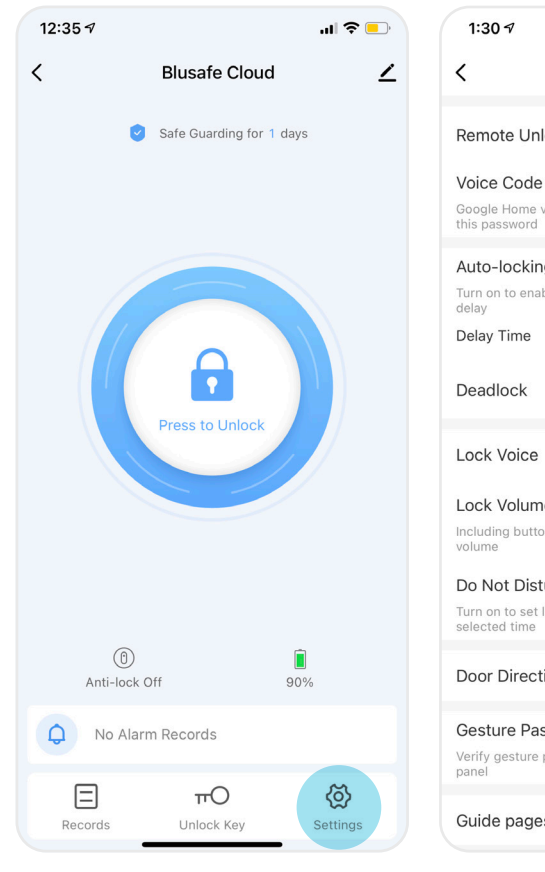

- Set the "Delay Time".

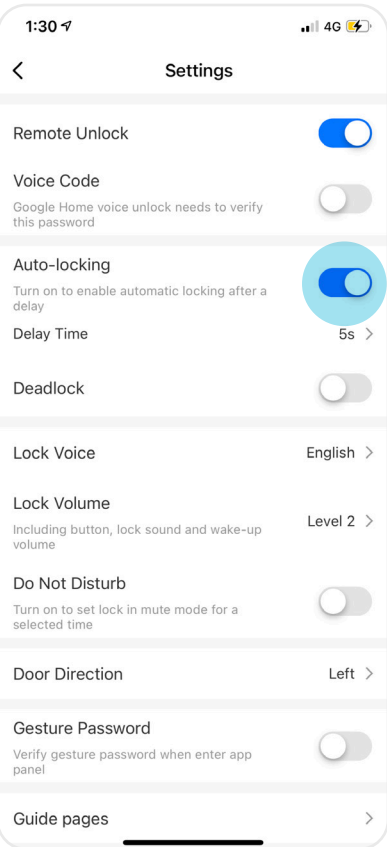

Note 1: If auto-locking is not enabled, users need to touch the \* key on the external panel, or use your fingerprint, or use the App to lock the door.

## **Turn On Deadlock 5.02**

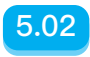

Option 1: Enter the lock interface in the App - Click "Settings" at the bottom right corner. - Turn on "Deadlock".

Option 2: Press and hold the deadlock button next to the knob for 2 seconds until a voice prompt is heard.

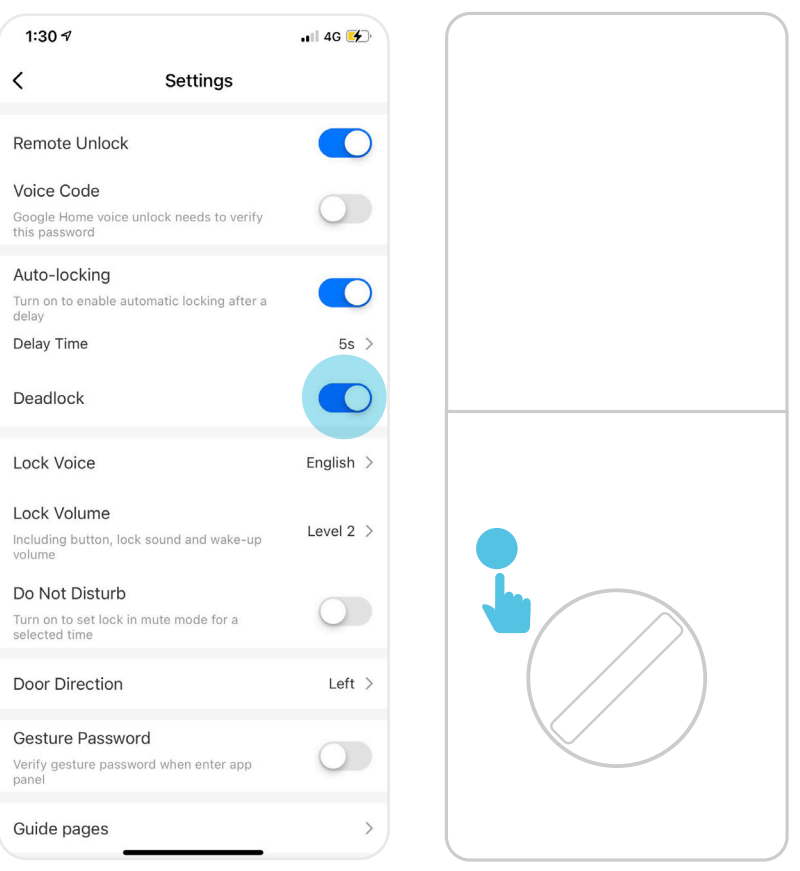

Note 2: When "Deadlock" is turned on, common member's fingerprints, passwords and App access are disabled.

**5.03 Turn Off Deadlock**

"Deadlock" function can be turned off via the App, or via any administrator/owner unlock.

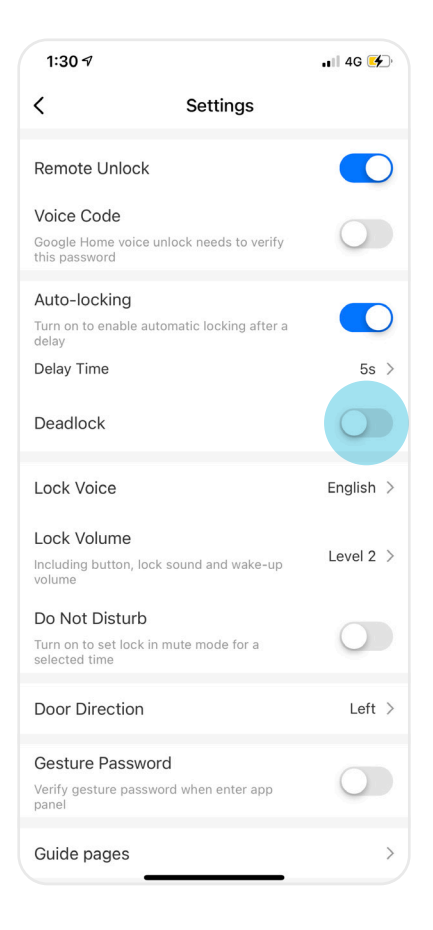

### **Change Language and Volume 5.04**

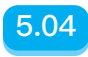

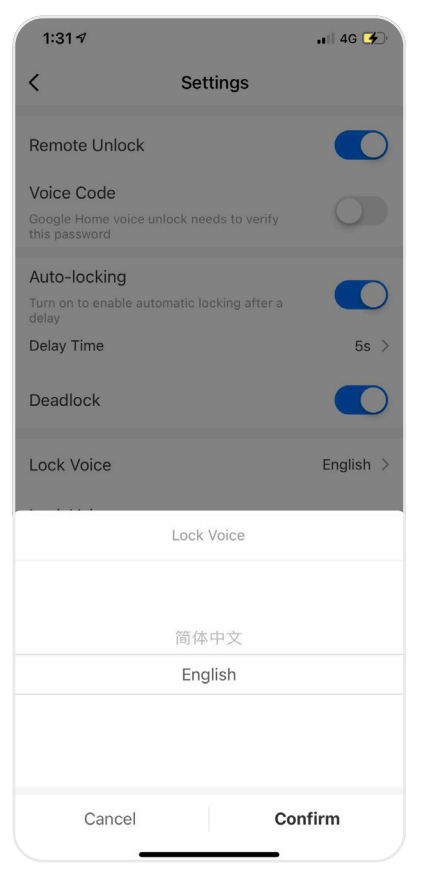

① Click "Lock Voice" to change language. ② Click "Lock Volume" to adjust the volume.

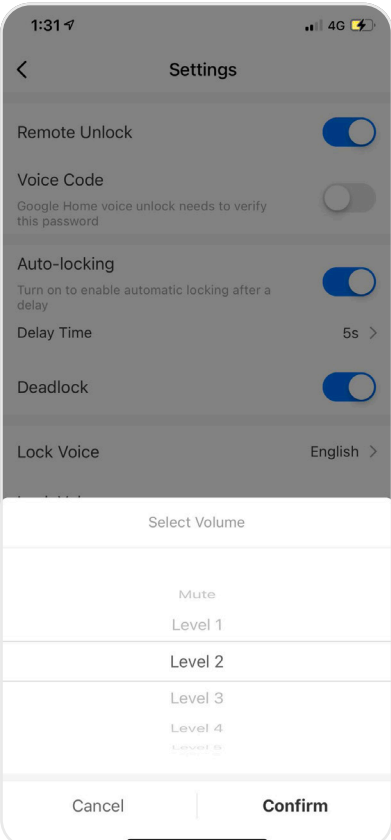

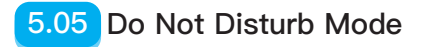

Enter the lock interface in the App.

① Click "Settings" at the bottom right corner. ②

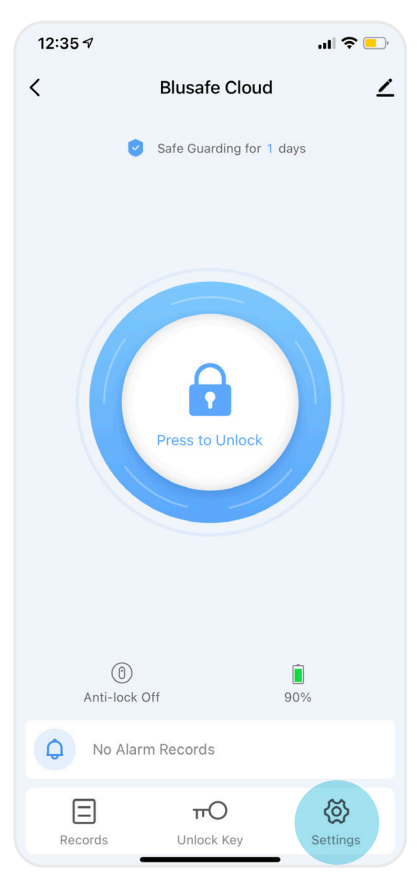

Turn on "Do Not Disturb Mode" and select the time. All operations including keypad and doorbell will be muted under this mode.

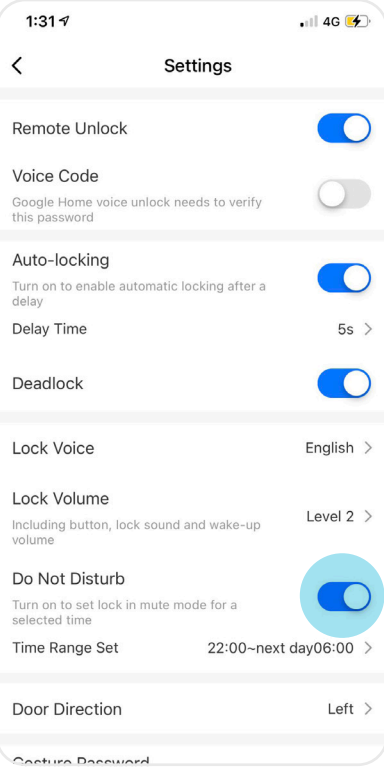

### **Backup Power 5.06**

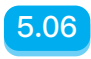

A mobile power bank can be used to charge the lock in case of emergency. Plug the micro-USB cable of a power bank into the backup power portal underneath the external lock.

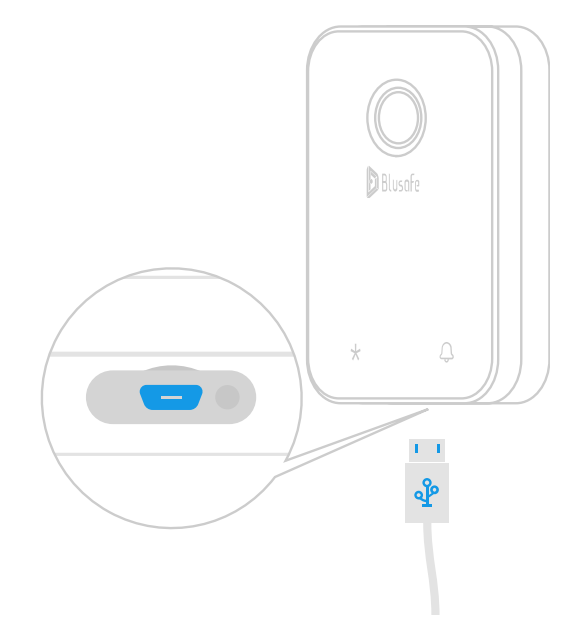

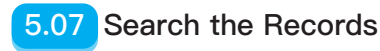

Enter the lock interface in the App.

- Click the "Records" at the bottom left corner, now you can view the record of unlocks.

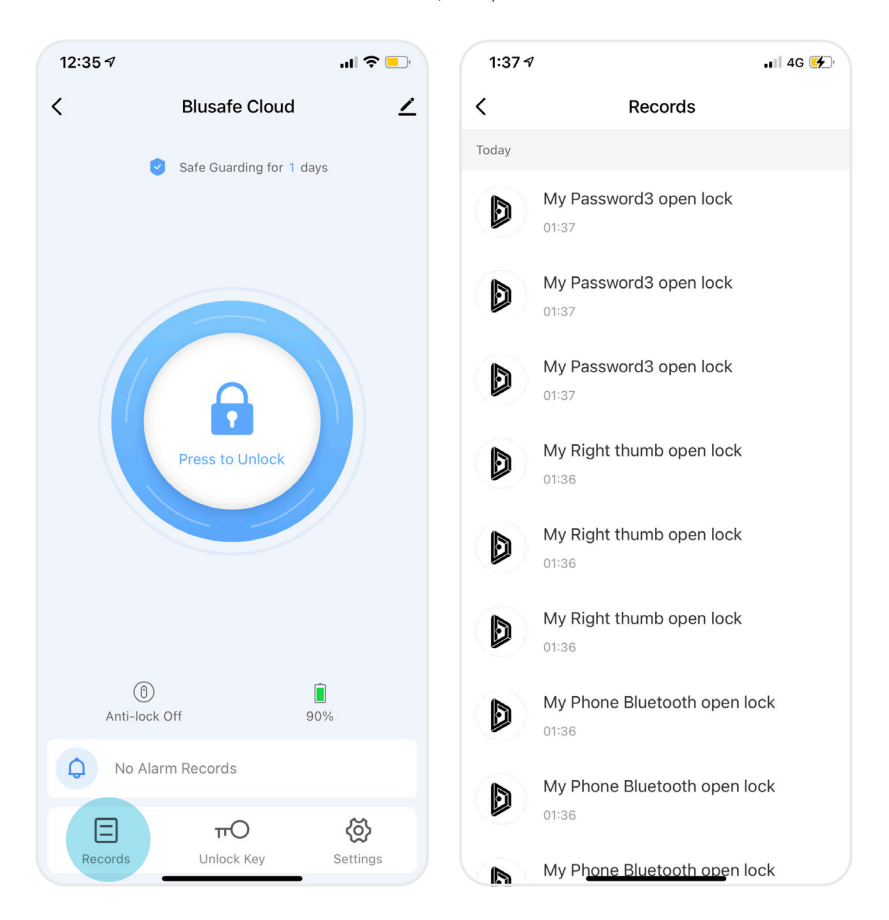

## **Alerts 5.08**

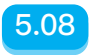

Enter the lock interface in the App.

Alerts will be shown in the App if special circumstances occur. For example, a system lock down, special fingerprints or passwords, or anti-prying triggers.

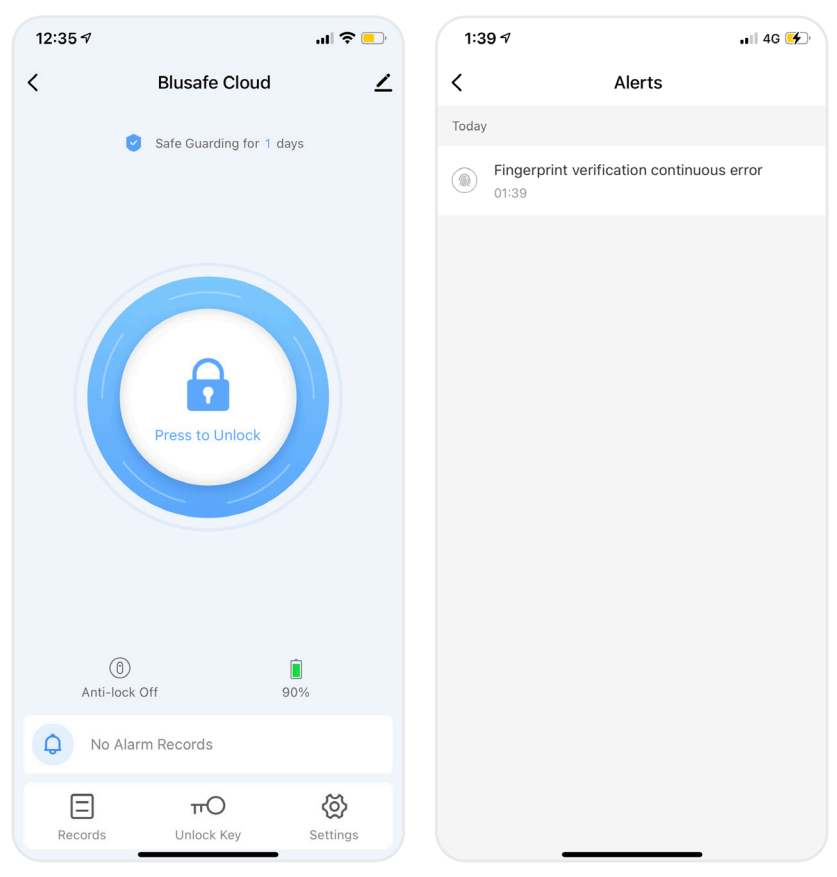

Note: If you would like to be notified/alerted when the lock is opened with certain fingerprints/passwords, it is important that you set up the corresponding fingerprint/password as a special fingerprint/password.

# **5.09 Create Home and Members**

#### ① Click "Me" at the App homepage

- Click "Home Management".
- Click "Create a home".

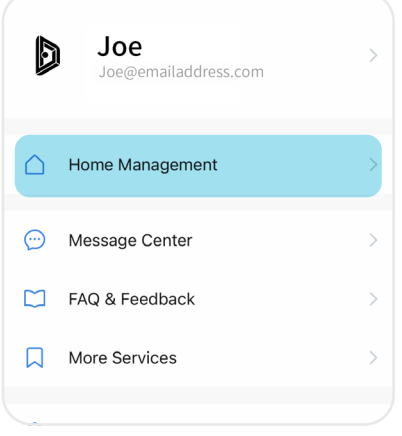

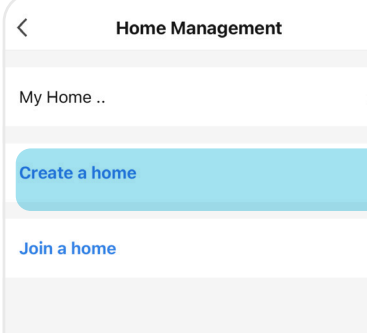

 $\,>\,$ 

② Enter the home name (e.g., Joe's home), location and rooms, click "Save".

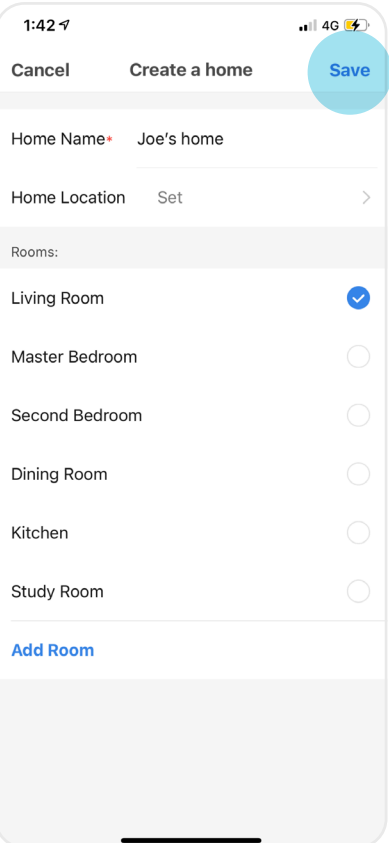

## **Create Home and Members 5.09**

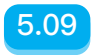

③ Select the home (Joe's home) in the "Home Management", enter "Home Settings". - Click "Add Member", choose share method (e.g., Message).

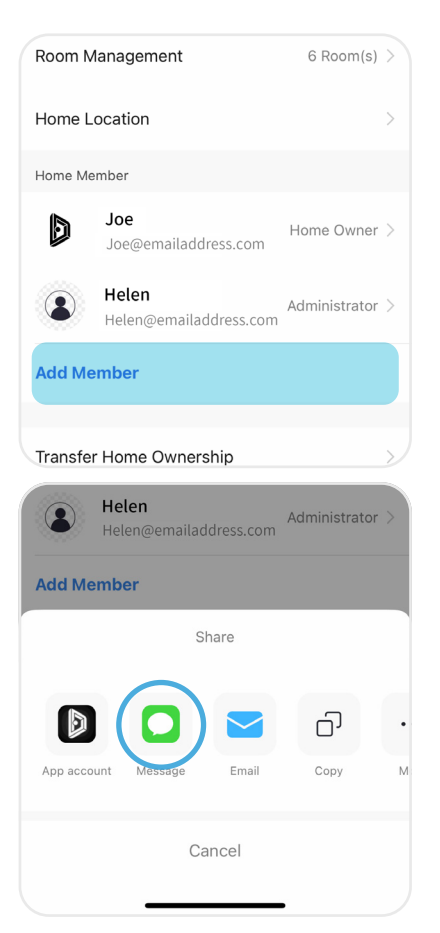

④ Enter the telephone number of invitee.

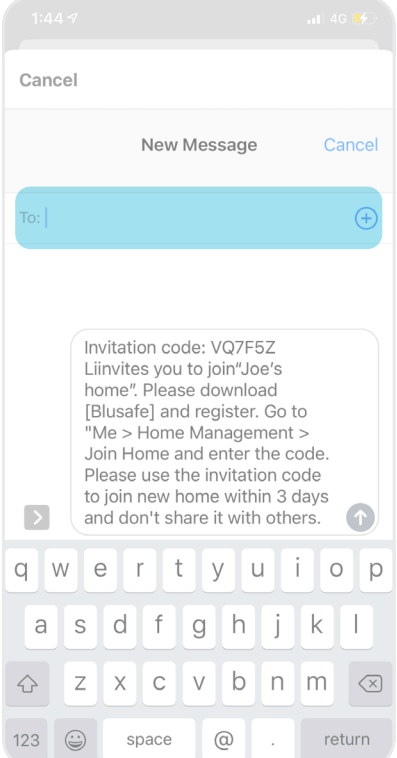

The Invitee will receive this invitation. Follow the instructions in the message to download the Blusafe Smart App and register. Select "Join a Home" in the "Home Management" and enter the invitation code.

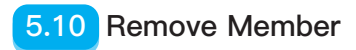

- ① Enter the lock interface in the App.
- Click "Unlock Key" at the bottom.
- Select member.
- Click on member profile.

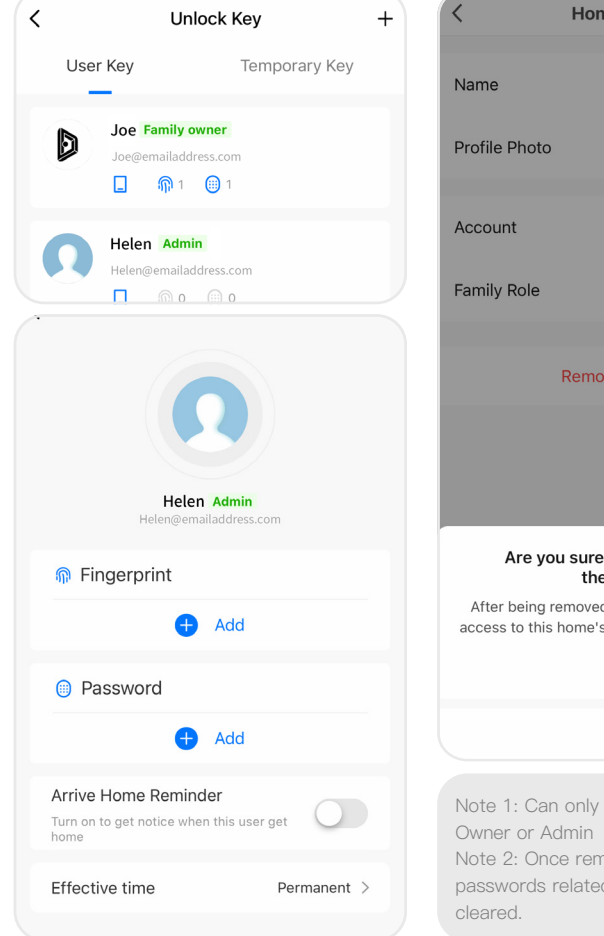

- ② Enter "Home Member".
- Click "Remove Member".
- Click "OK".

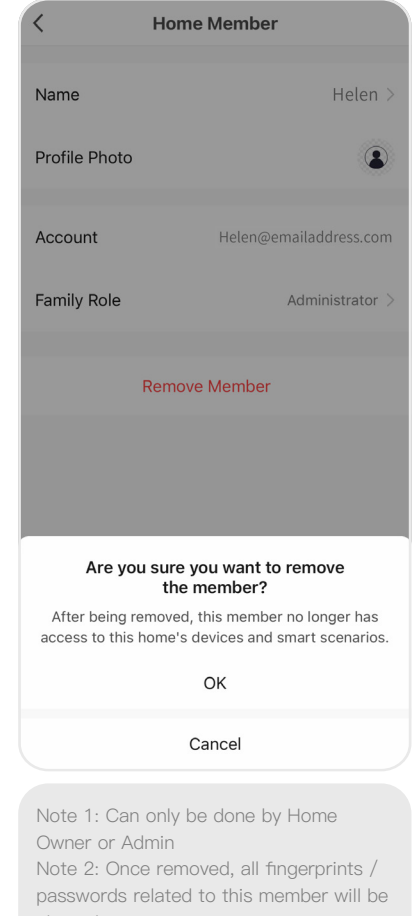

## **Transfer Home Ownership 19.11**

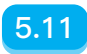

Click "Me" at the App homepage.

- Click "Home Management".
- Select the home and enter "Home Settings".
- Click "Transfer Home Ownership" at the bottom.
- Select the member for the transfer (the member must be among the existing home members)
- Click "OK".

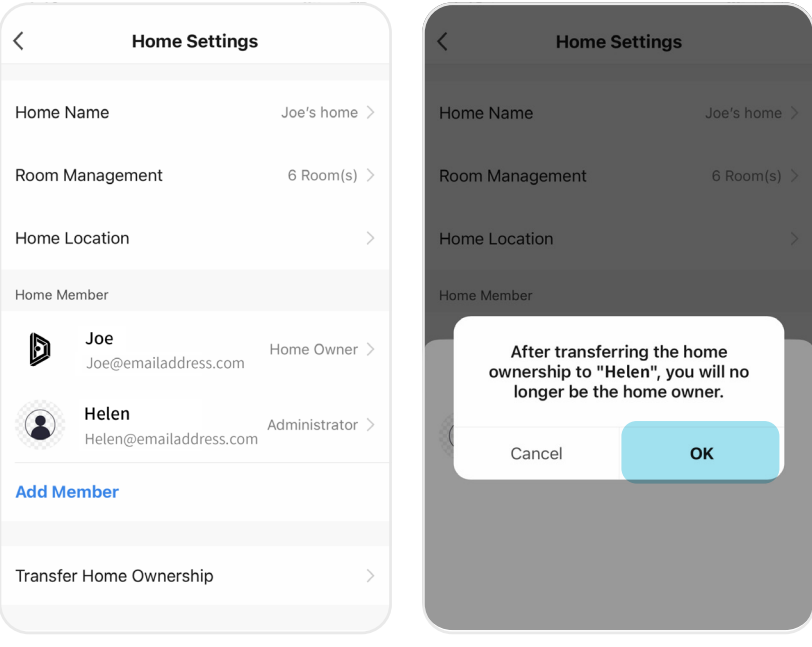

Note: Only the "Home Owner" can operate the "Transfer Home Ownership" function. Caution: Once transferred the ownership, the previous owner will lose the highest level of control.

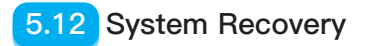

A system recovery can be used when needed to eliminate certain exceptions, such as a non-responsive keypad or fingerprint sensor.

Insert the pin provided into the hole to the right of the backup power portal on the bottom of the external panel - a beep will be heard once successfully recovered.

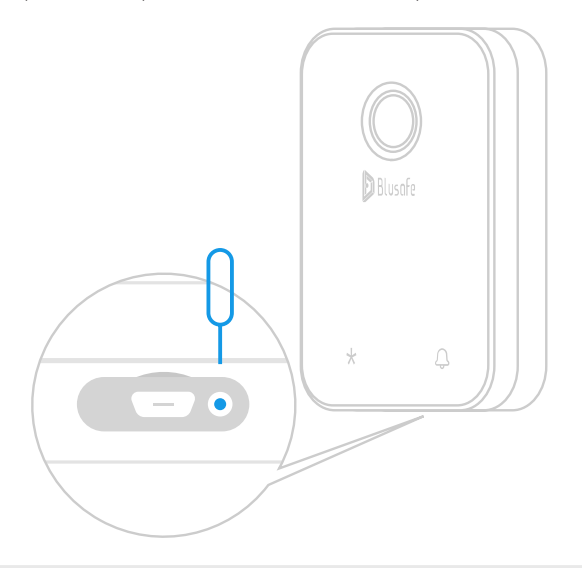

Note: System recovery will not clear any stored user data.

# **System Lockdown**

After 5 consecutive failed unlock attempts using a password or fingerprint, the system will enter lockdown mode for 3 minutes. During lockdown mode, the password and fingerprint scanner will be inoperative, however, access can still be gained by using the App or backup key. After the 3-minute lockdown period is complete, all entry methods will be operative.

# **Anti-prying Function 5.14**

If there is an attempt to force the lock open or physically attack the lock, the anti-prying alarm will be triggered. A warning alarm will sound, which will last for 60 seconds. During this time, unlocking the lock or removing the batteries will turn off the alarm.

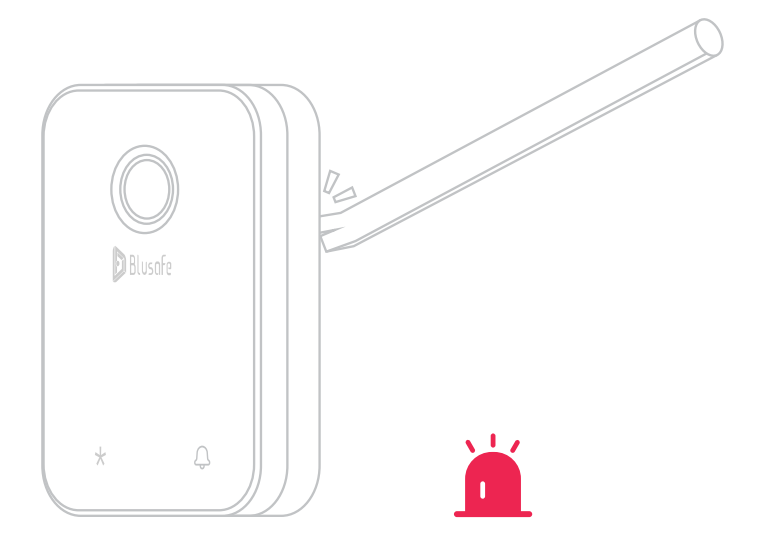

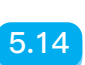

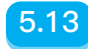

# **5.15 Unbind and Factory Reset**

 $\Lambda$  Attention! It is imperative that your App is connected to your lock prior to this step.

Enter the lock interface in the App, make sure the lock is linked to the App.

- Click the pencil icon at the top right corner.
- Click "Remove Device".

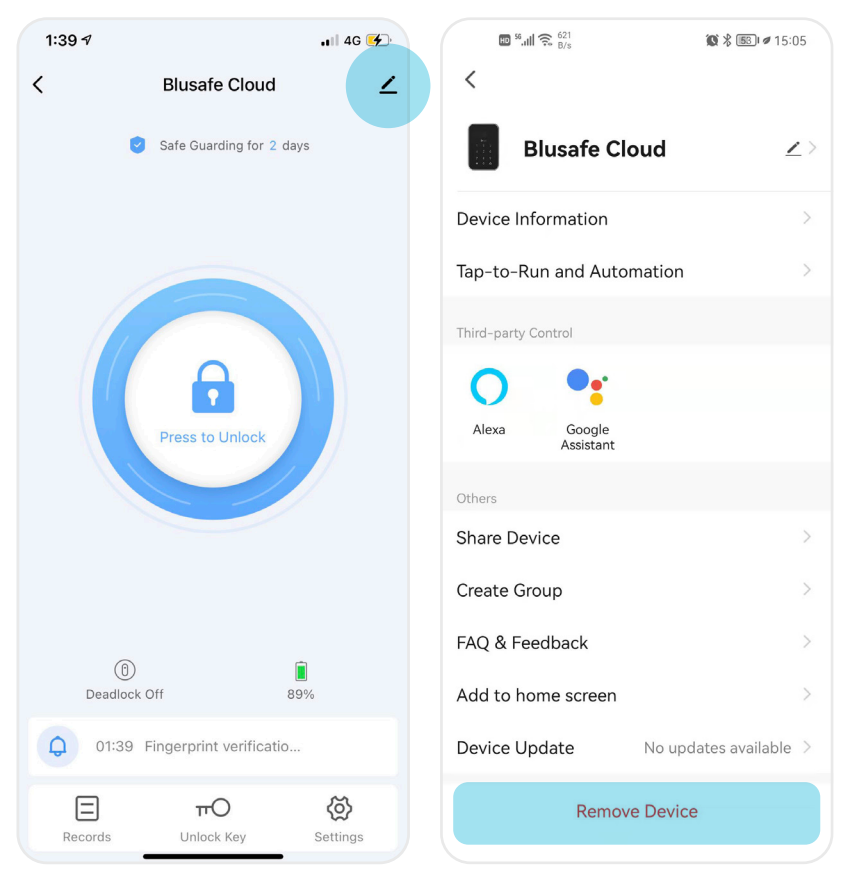

### **Unbind and Factory Reset 5.15**

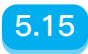

- Click "Disconnect and wipe data".
- Click "Confirm", a voice prompt "Resetting Succeeded" will be heard.
- Unbind complete.

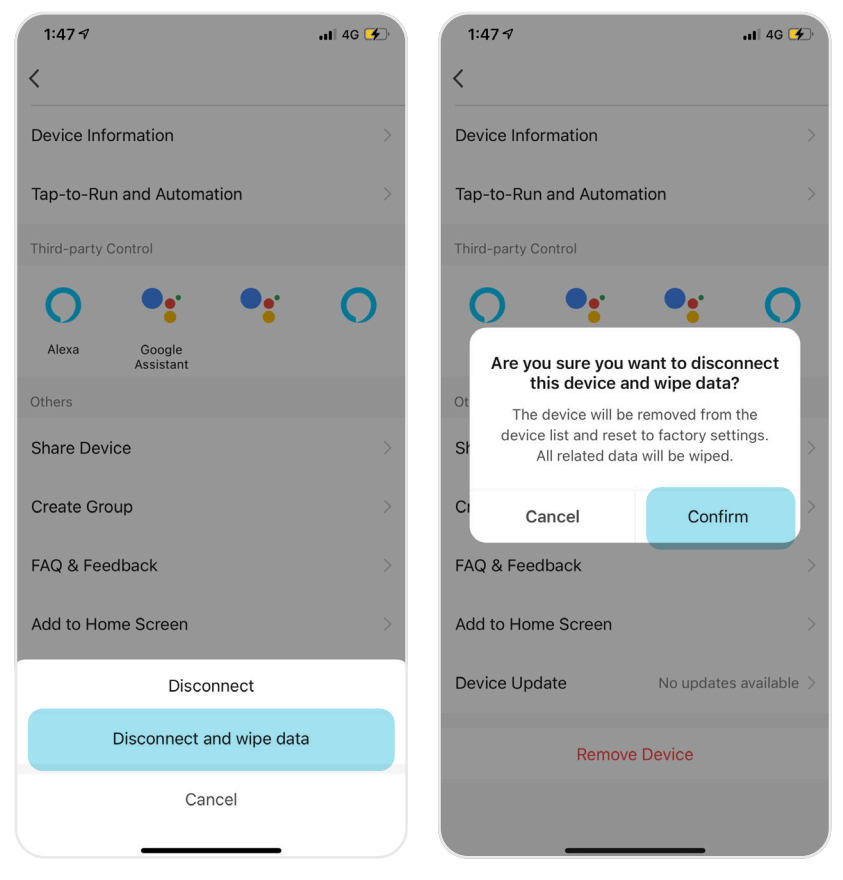

# **5.16 Delete Account**

Open Blusafe Smart App, and follow the steps below.

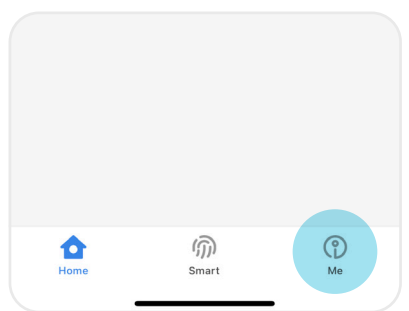

② Me page - Settings.

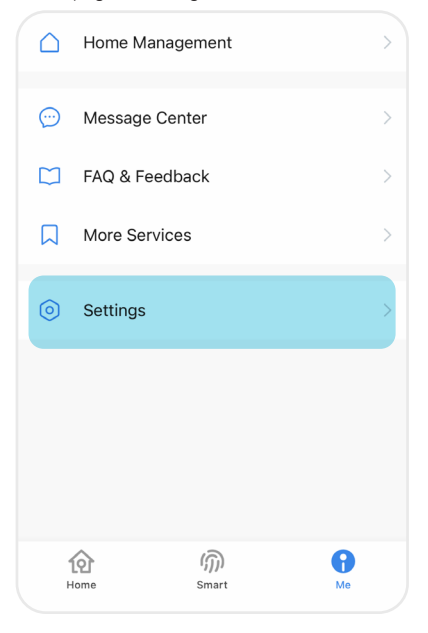

# $\overline{\left\langle \right. }% ,\left\langle \overline{\left\langle \right. }% ,\left\langle \overline{\left\langle \right. }\right\rangle \right\rangle \left. \right.$ **Settings** Account Sound App Notification About  $\overline{\phantom{a}}$ Network Diagnosis  $\mathcal{P}$

#### ④ Account page - Account and Security.

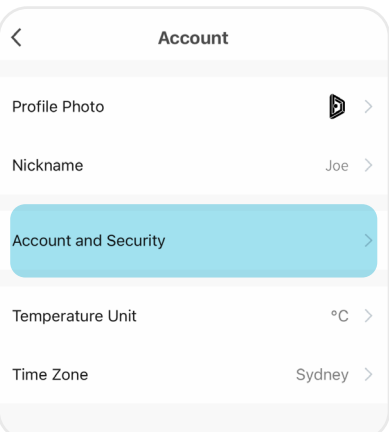

#### ① Home page - Me. ③ Settings page - Account.

### **Delete Account 5.16**

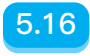

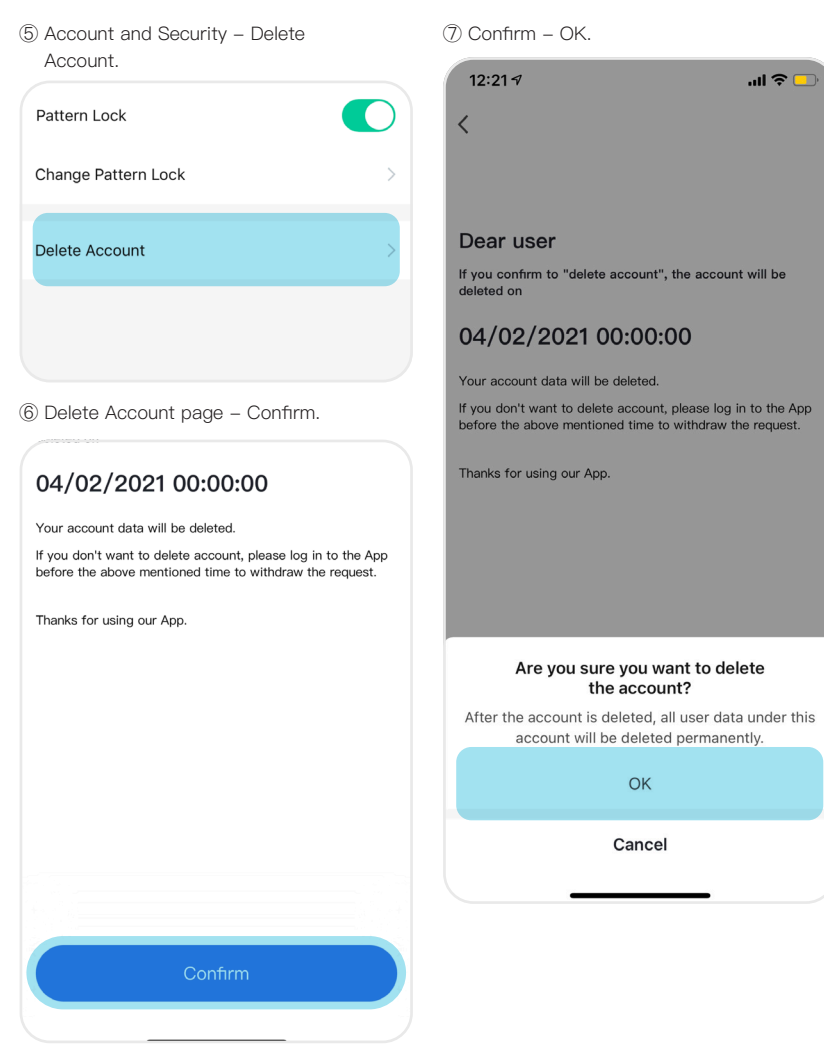

# **5.17 Access via Amazon Alexa**

#### **1. What you need to get started**

Before using Echo to control your smart devices, make sure you meet the following conditions.

- Stable Wi-Fi network with ability to access Amazon server.
- An Echo device, including Echo, Echo Tap, or Echo Dot.
- An Amazon account. (If you don't have an Amazon account, you will need to register one.)
- Blusafe Smart App and a related account.
- Smart devices.

#### **2. Add devices in Blusafe Smart App (Refer to App Instruction)**

You can skip this part if you've already added your devices to your Blusafe account.

**2.1 Download Blusafe Smart App (Refer to App Instruction)** You can scan the QR code below to download the Blusafe Smart App.

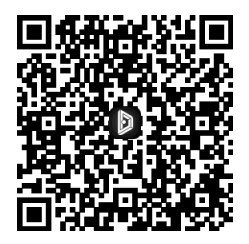

You can also search "Blusafe Smart" in either App Store or Google Play to install the App.

**2.2 Register a Blusafe account and sign into the App (Refer to App Instruction)** Open the Blusafe Smart App, tap "Register" to register an account, then sign into the App.

**2.3 Add device and change device**'**s name (Refer to App Instruction)**

### **Access via Amazon Alexa 5.17**

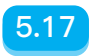

#### **3. Set up Alexa Echo and link to Blusafe Smart**

You can skip this part if your Echo is already set up. Users can configure Echo through the web or Alexa App. Search "Amazon Alexa" in App Store or Google Play to install the App.

#### **3.1 Set up Echo with Alexa app**

You can skip this part if your Echo is already set up.

- ① Make sure your Echo device is powered on.
- ② Make sure Echo is in a Wi-Fi network that can access Amazon services smoothly.
- ③ Open the Alexa App by tapping the App icon on your mobile device.
- ④ Type in your Amazon account and password, then tap "SIGN IN".

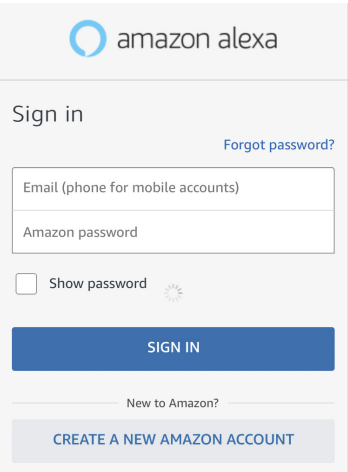

# **5.17 Access via Amazon Alexa**

⑤ Tap the "More" icon in the bottom right corner and select "Add a Device" at the top of the page and select Amazon Echo.

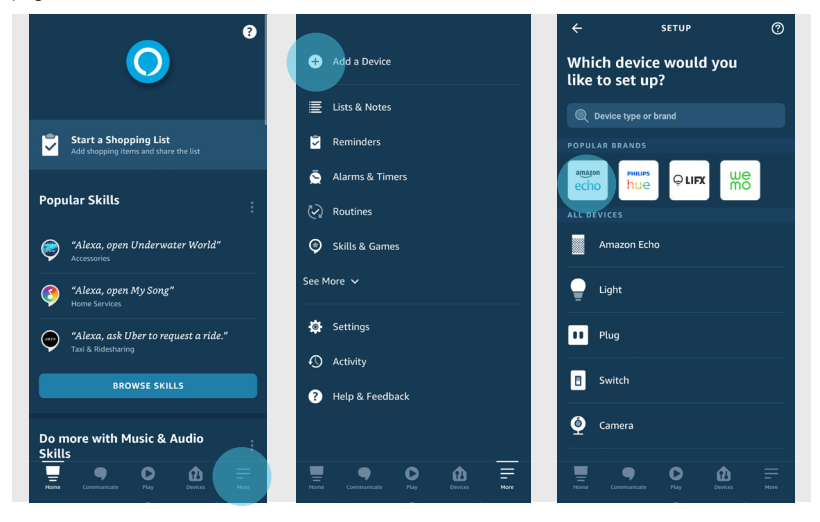

⑥ Select the type of your Echo, then tap "CONTINUE".

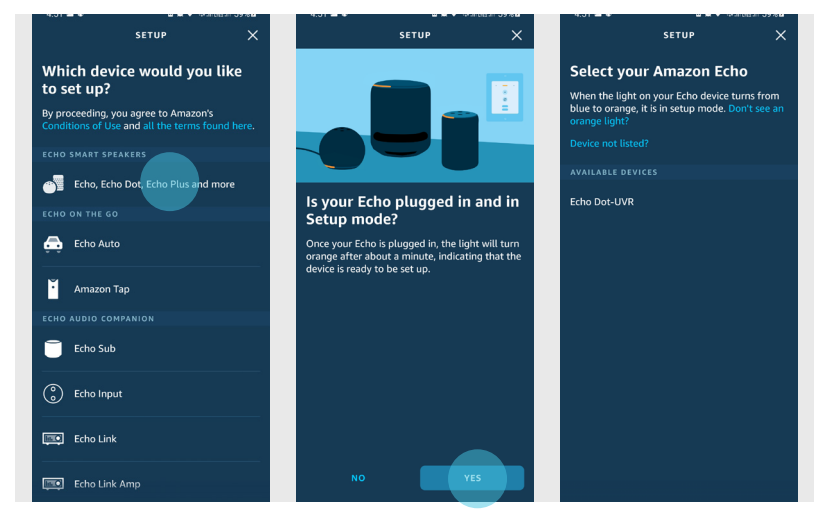

### **Access via Amazon Alexa 5.17**

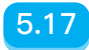

⑦ Once you have found your Echo device, select the network you would like to connect it to.

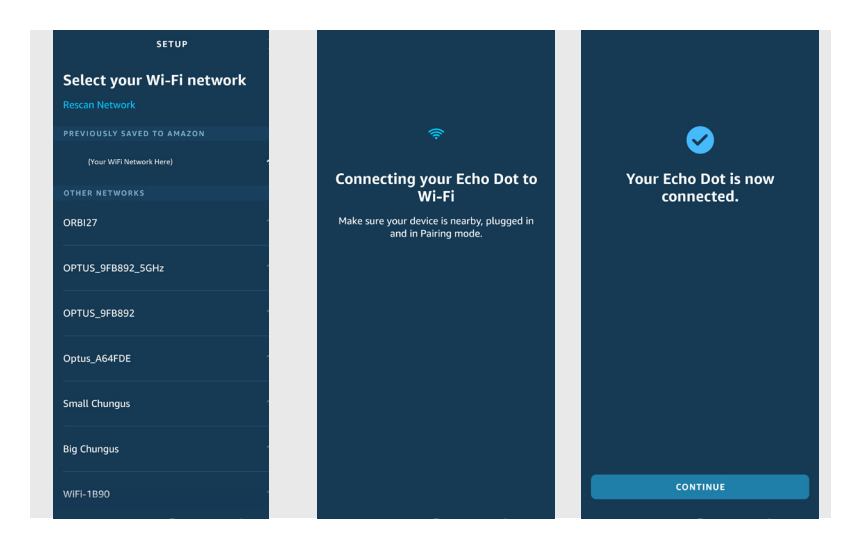

⑧ Complete the rest of screen steps to finish the set up of your Echo device.

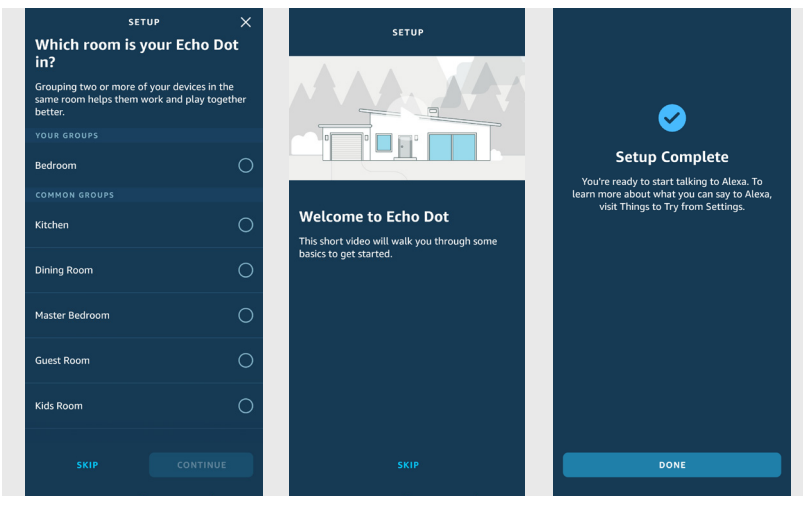

# **5.17 Access via Amazon Alexa**

#### **3.2 Link Blusafe Smart Account with Alexa**

① Once on the homepage of Alexa App, tap the "More" icon and navigate to "Skills & Games". Search for "Smart Life" and select it. Tap "Enable To Use" and follow the steps on the screen.

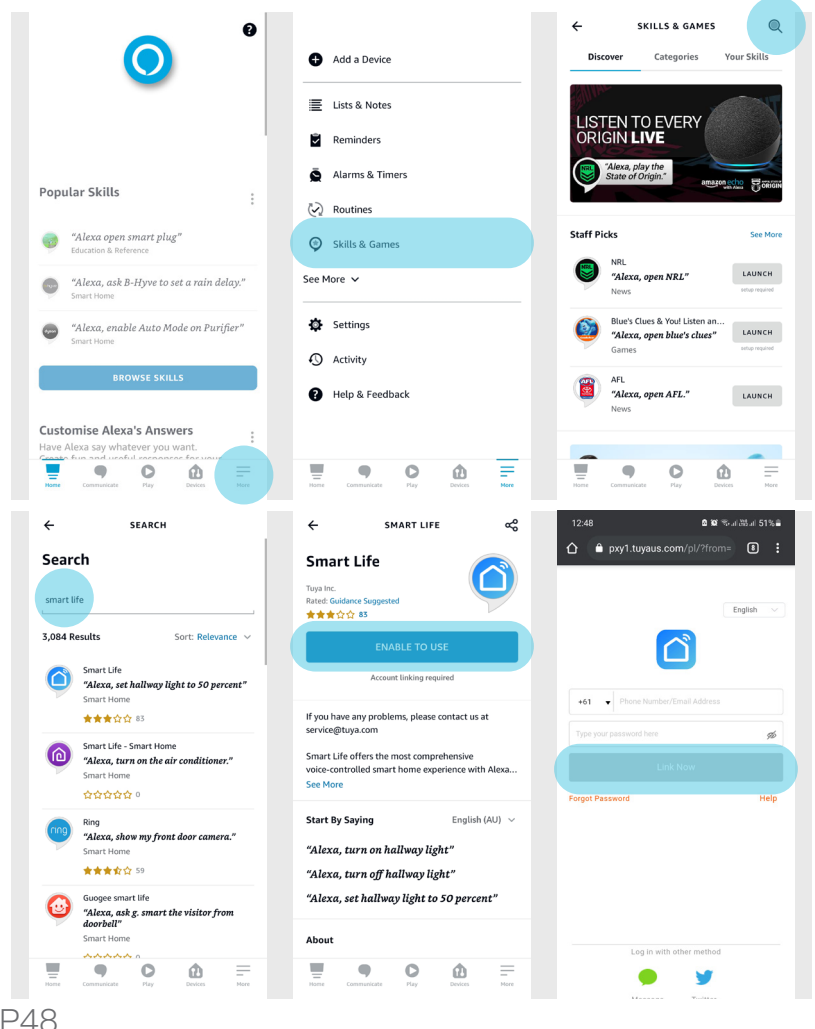

### **Access via Amazon Alexa 5.17**

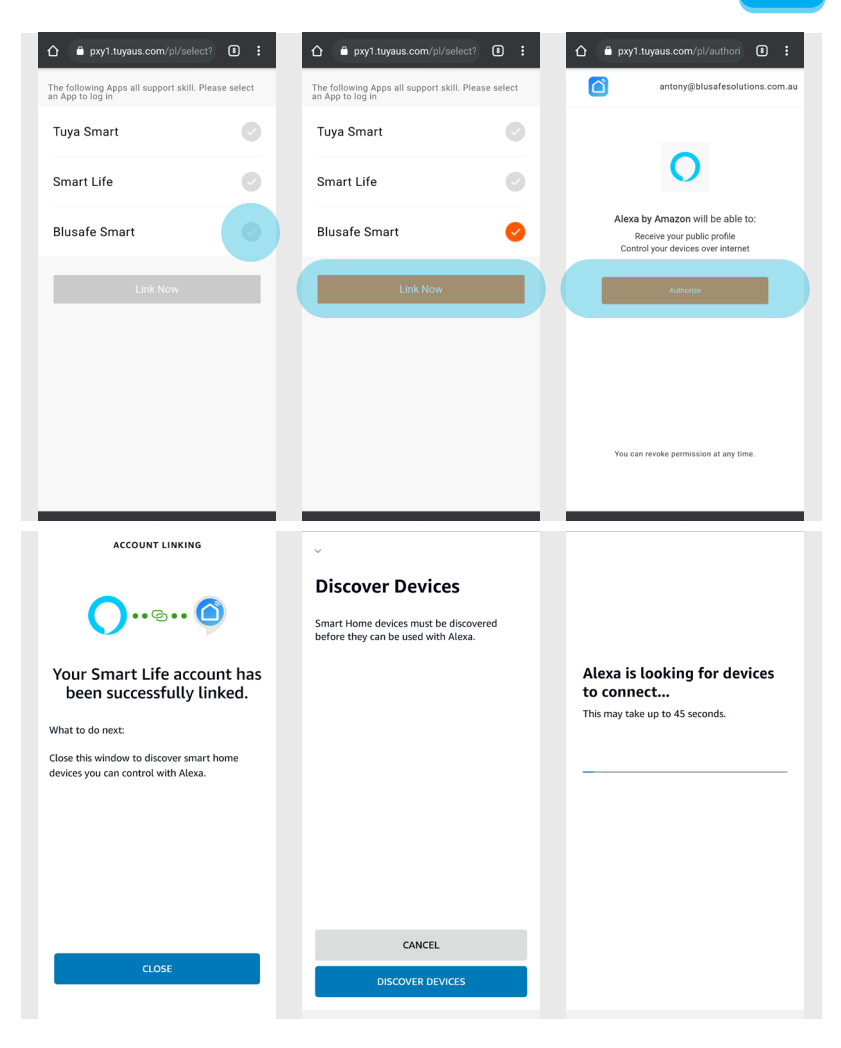

# **5.17 Access via Amazon Alexa**

② Once the account has been linked, navigate to the "Devices" icon on the bottom of the screen and you will see a new tab titled "Locks". Tap "Locks" then tap Blusafe Cloud and on the top right corner there is a setting wheel. Tap the setting wheel and open the settings page.

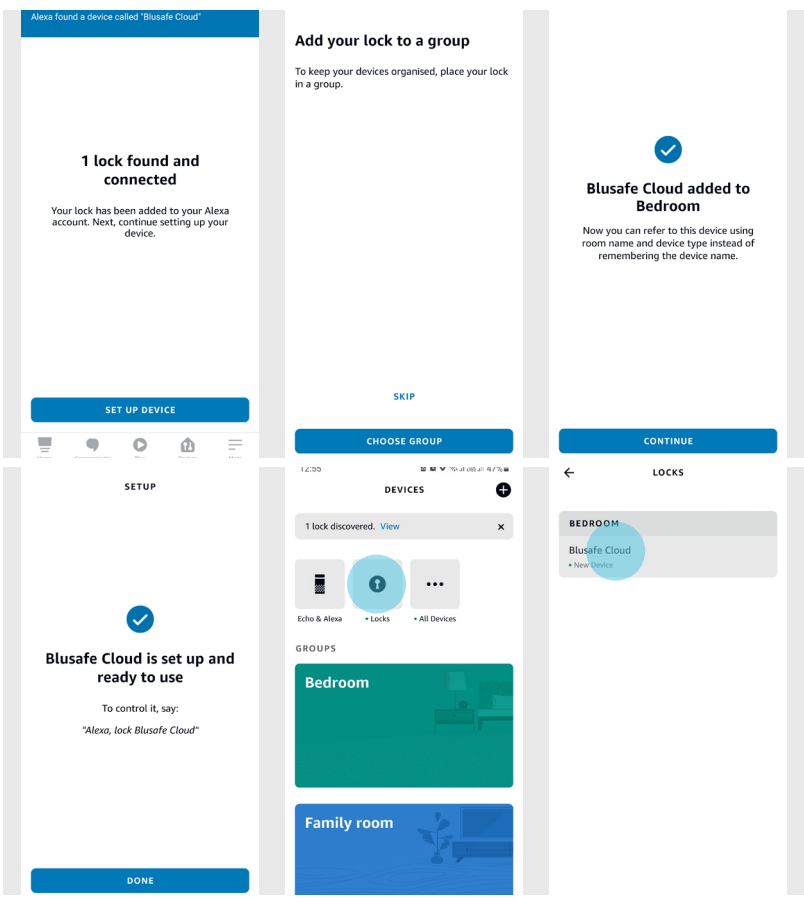

Note: Every time you change the device's name on the Blusafe Smart App, your Amazon Echo must rediscover your Lock via the steps shown above.

### **Access via Amazon Alexa 5.17**

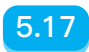

③ Enter the settings page. Tap the slider next to "Unlock by Voice", this will prompt you to input a 4-digit password. Once the password of your choice has been set up the Blusafe Cloud will be ready to be controlled by your voice through your Amazon Echo!

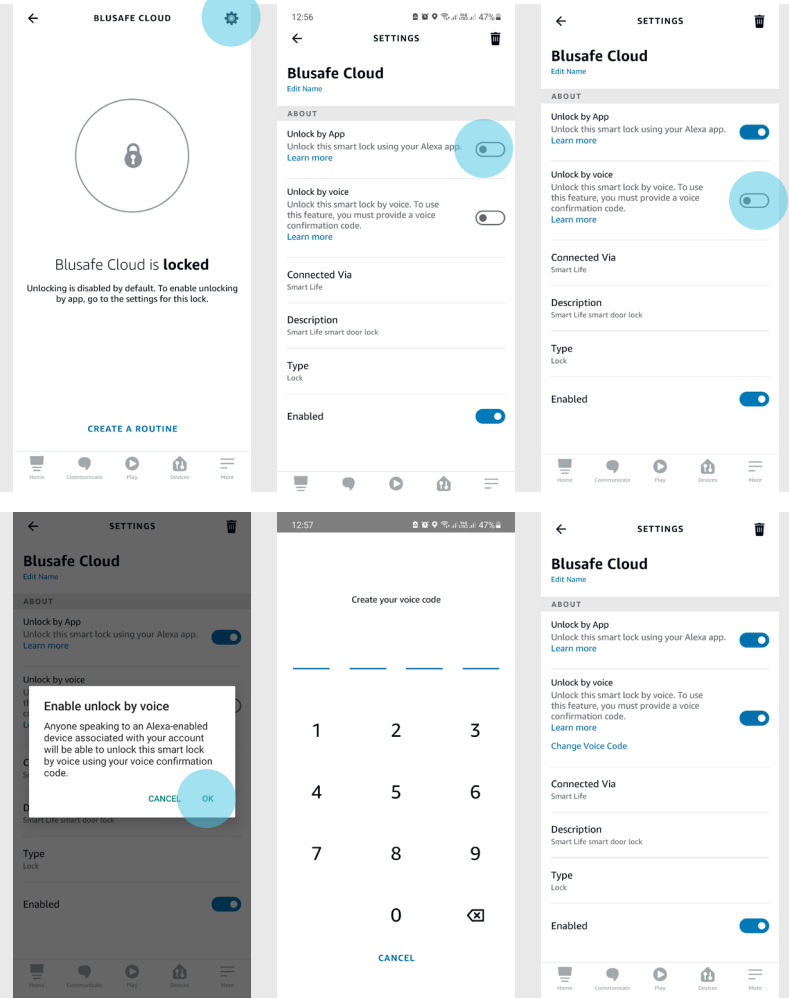

# **5.18 Access via Google Assistant**

#### **1. What you need to get started**

Before using Google Home to control your devices, make sure you meet the following conditions.

- A Google Home device, or Android phone with Google Assistant.
- Latest Google Home App.
- Latest Google App (Android only).
- A Google account.
- The device display language must be set to English US.
- Blusafe Smart App and a related account.
- Smart devices.

#### **2. Add devices in Blusafe Smart App (Refer to App Instruction)**

You can skip this part if you've already added your devices to your Blusafe account.

#### **2.1 Download Blusafe Smart App (Refer to App Instruction)**

You can scan the QR code below to download the Blusafe Smart App.

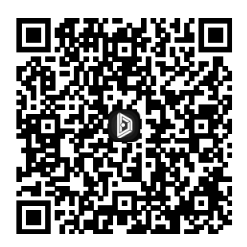

You can also search "Blusafe Smart" in either App Store or Google Play to install the App.

#### **2.2 Register a Blusafe account and sign into the App (Refer to App Instruction)**

Open the Blusafe Smart App, tap "Register" to register an account, then sign into the App.

**2.3 Add device and change device**'**s name (Refer to App Instruction)**

### **Access via Google Assistant 5.18**

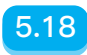

#### **3. Set up Google device and link to Blusafe Smart**

You can skip this part if your Google device is already set up.

#### **3.1 Set up device with Google Home App**

① Ensure your device is plugged in and ready to pair. Open the Google Home App and navigate to the top left corner and tap the plus. Tap "Set up device" and tap "New device".

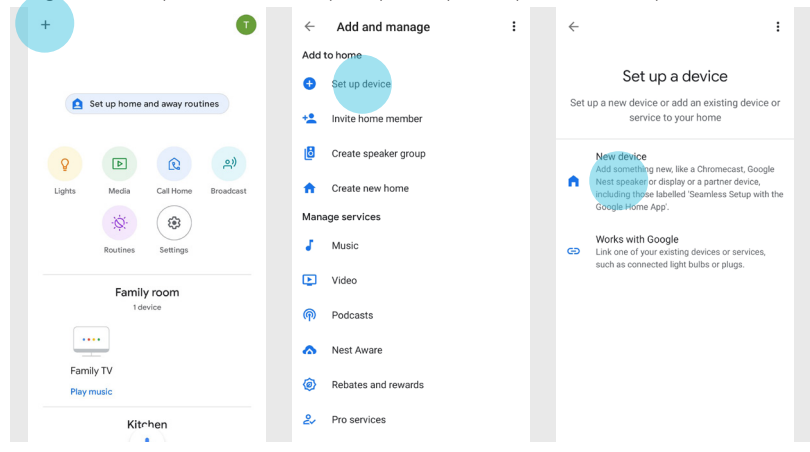

② Choose the home to add it to or create a new home and then let the App search for your Google device.

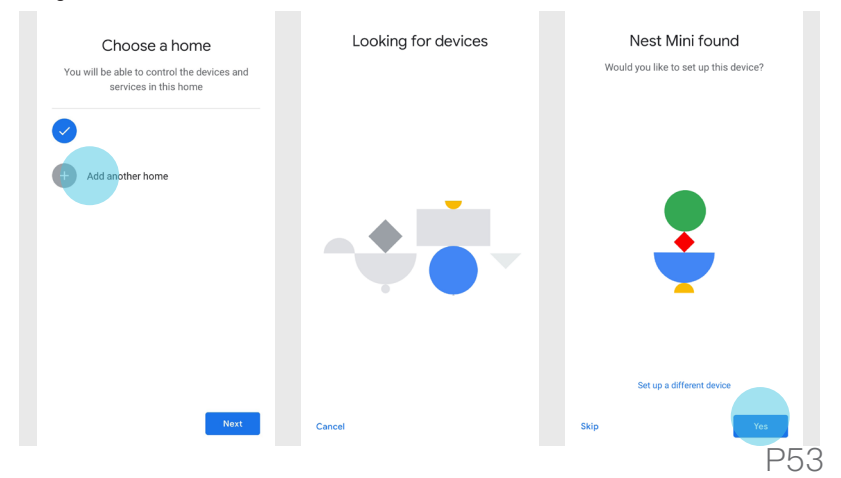

# **5.18 Access via Google Assistant**

③ Once the App has found your Google device, listen to the audio cue from your Google device to follow the steps.

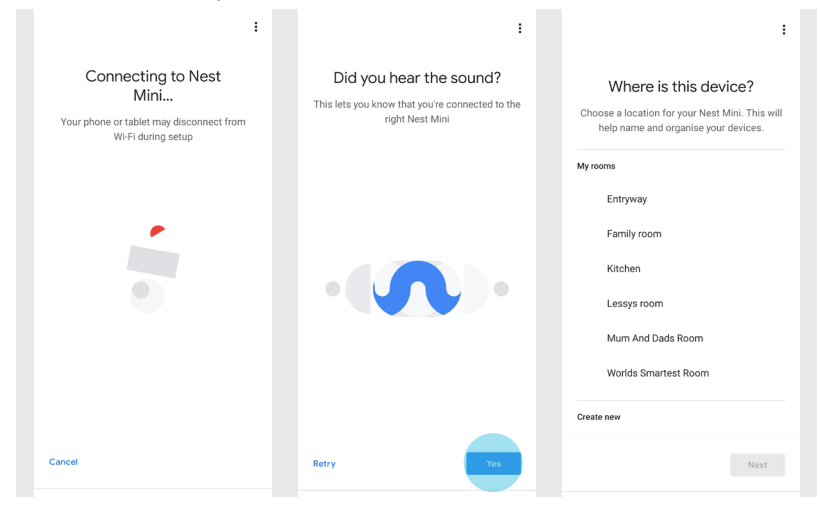

④ Connect your device to the Wi-Fi network. After this continue to follow the steps to complete the set up process.

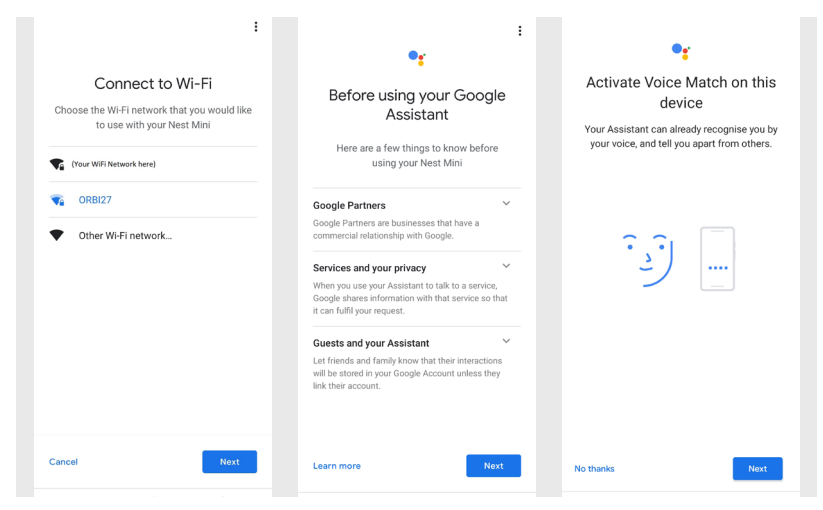

P54

### **Access via Google Assistant 5.18**

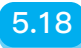

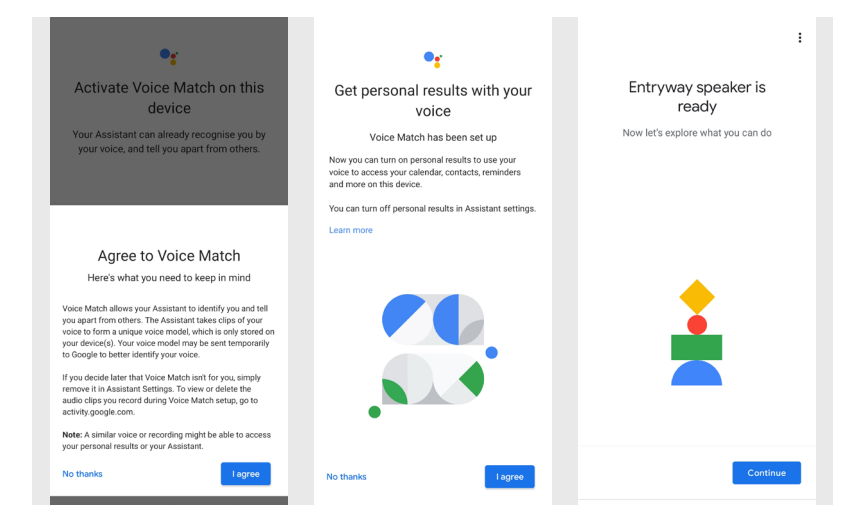

Note: If you are struggling with the set up of your Google device please refer to their respective user manual.

# **5.18 Access via Google Assistant**

#### **3.2 Link Blusafe Smart Account with Google Assistant**

① In order to set up Google Home control, a password will need to be enabled and set up in the "Voice Code" section of the Blusafe Smart App.

Open the Blusafe Smart App and select your Blusafe device. Once you have entered the lock interface, tap the settings icon in the bottom right hand corner. Navigate towards the "Voice Password" slider at the top of the page and tap it to turn it on. Once on, input your desired 4-6-digit password.

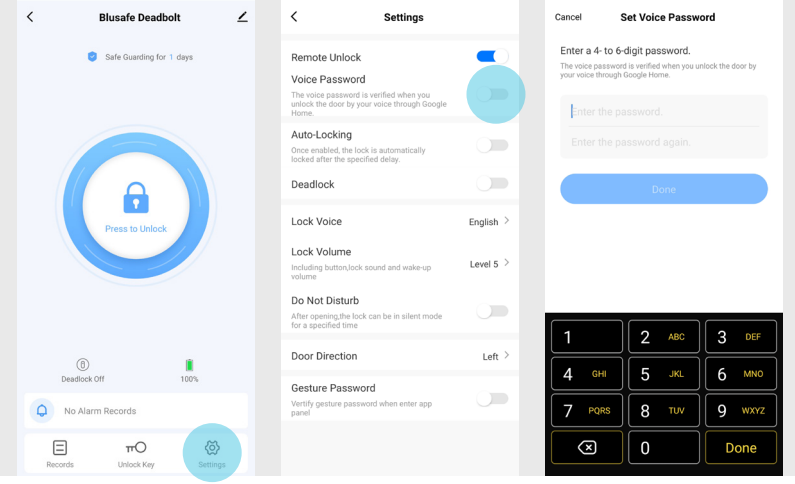

### **Access via Google Assistant 5.18**

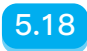

② Once you have set your password in the Blusafe Smart App, open up the Google Home App. Tap the plus button on the top left corner and tap "Set up device".

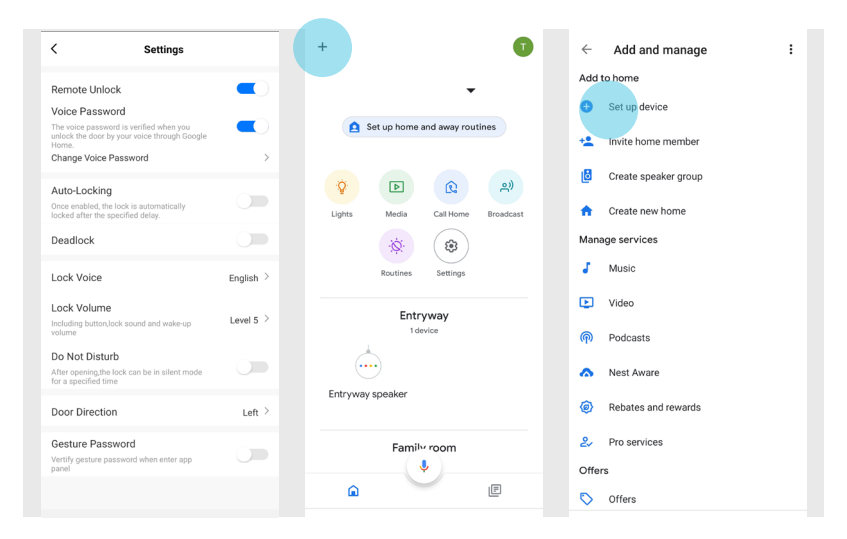

# **5.18 Access via Google Assistant**

③ Tap "Works with Google" and then tap the search icon on the top right of the screen. Type in "Smart Life" and select it when it appears under the "Add new" tab. Tap "Link".

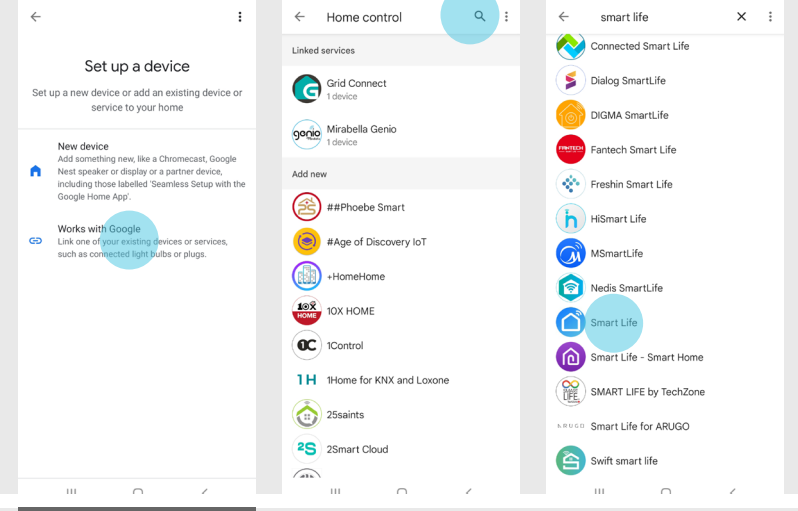

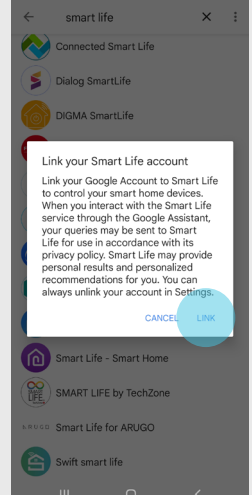

P58

### **Access via Google Assistant 5.18**

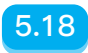

④ Sign into your Blusafe Smart account and follow the steps on screen.

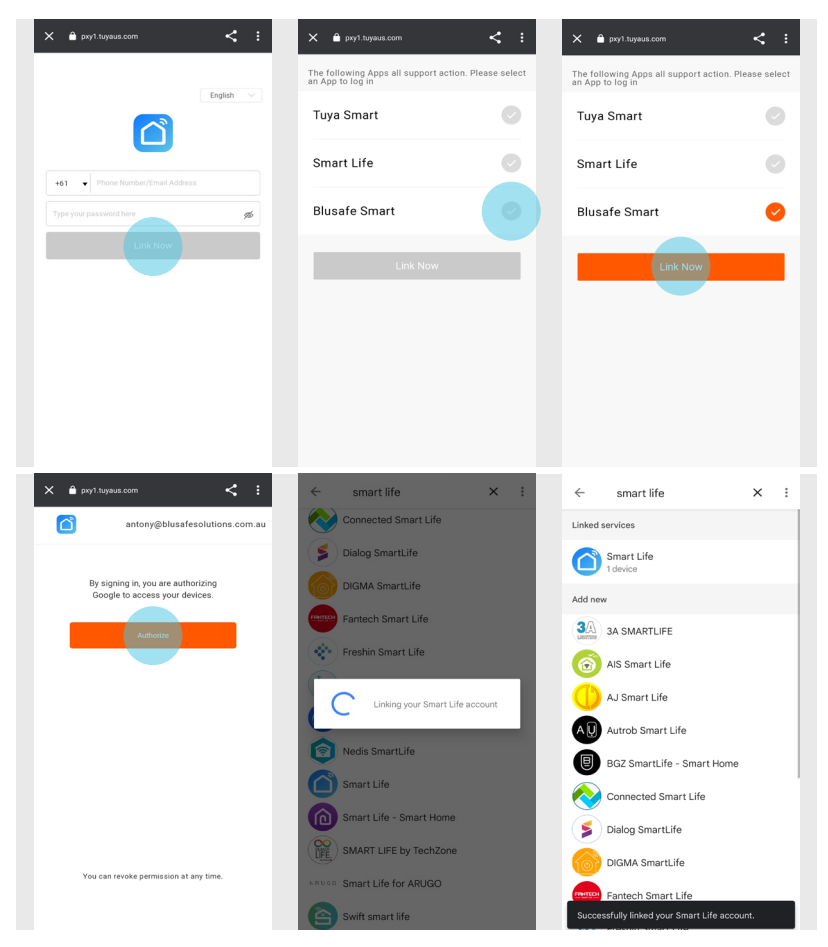

Note: Every time you change the device's name on the Blusafe Smart App, your Google Assistant must rediscover your Lock via the steps shown above.

# **5.18 Access via Google Assistant**

⑤ Once above steps have been completed, your device will appear at the bottom of your home page under the "Linked to you" section.

The last step is to add the Blusafe Cloud to your desired room.

Now your Blusafe Cloud is ready to be controlled through your Google Assistant!

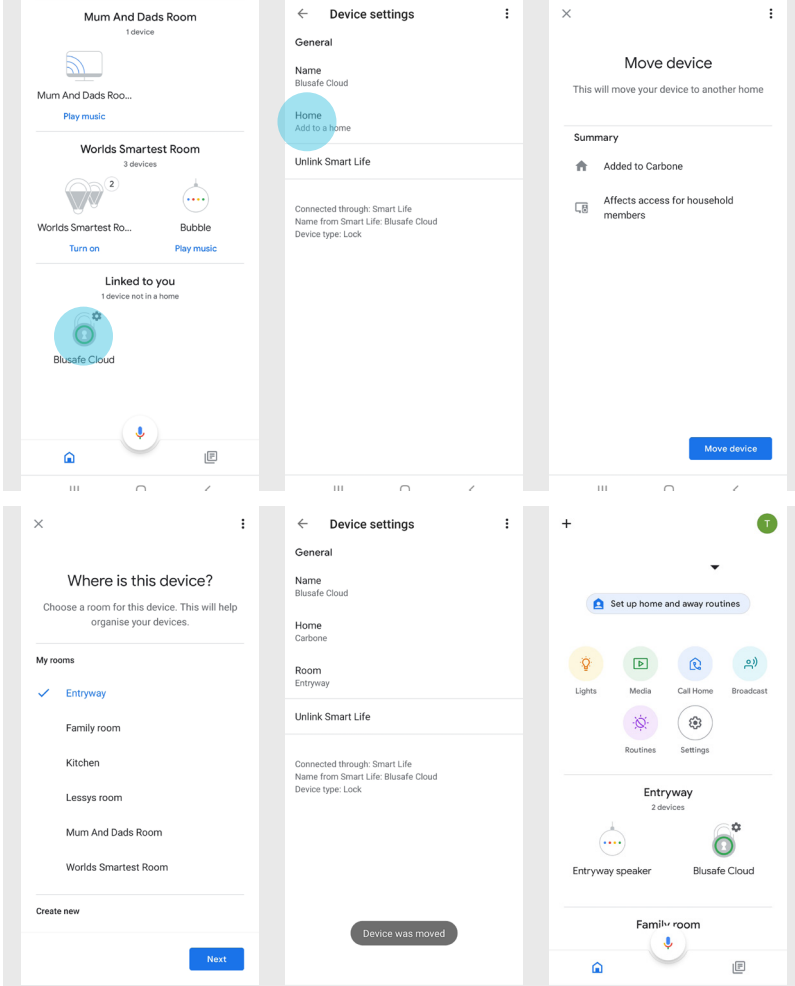

# **SPECIFICATIONS**

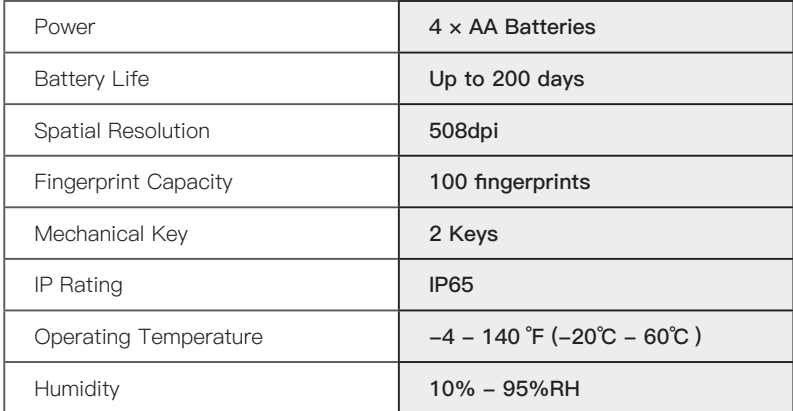

Security at your fingertips - Blusafe

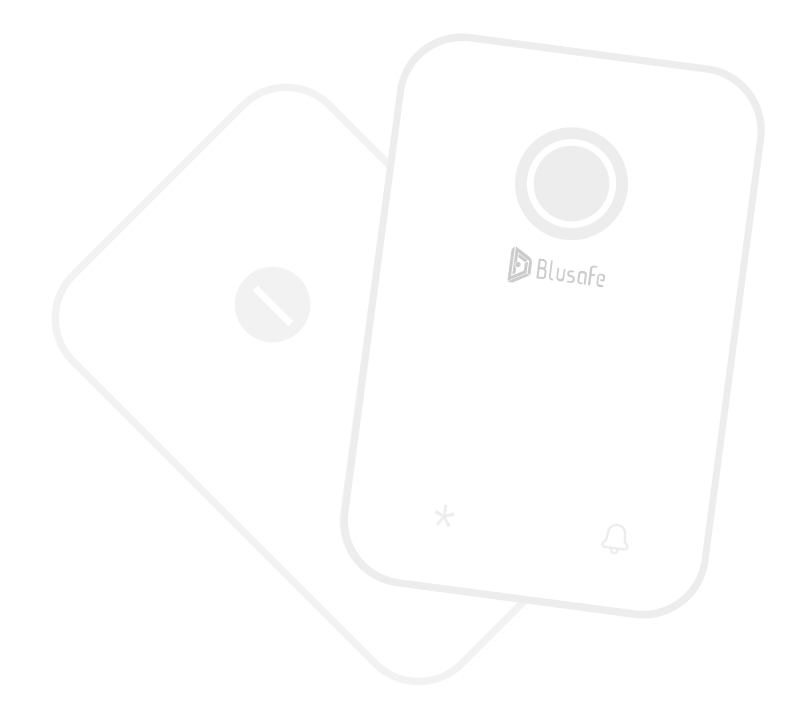

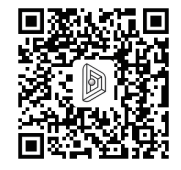

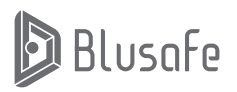

**Blusafe Solutions support@blusafesolutions.com** Please scan the QR to get the newest manuals on Blusafe Products